Dell Vostro 2421 オーナーズマニュアル

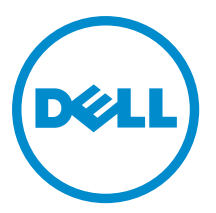

# 目次

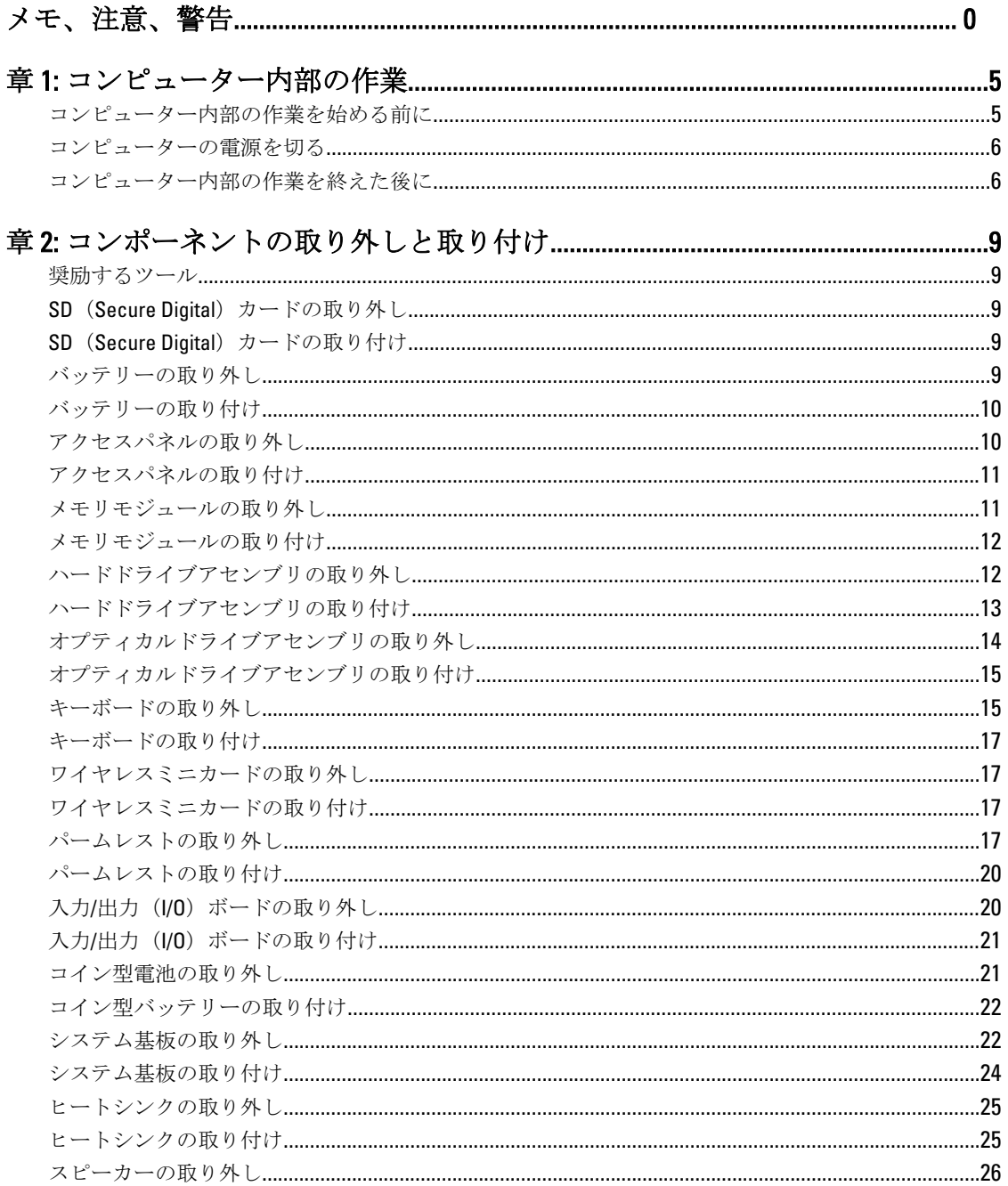

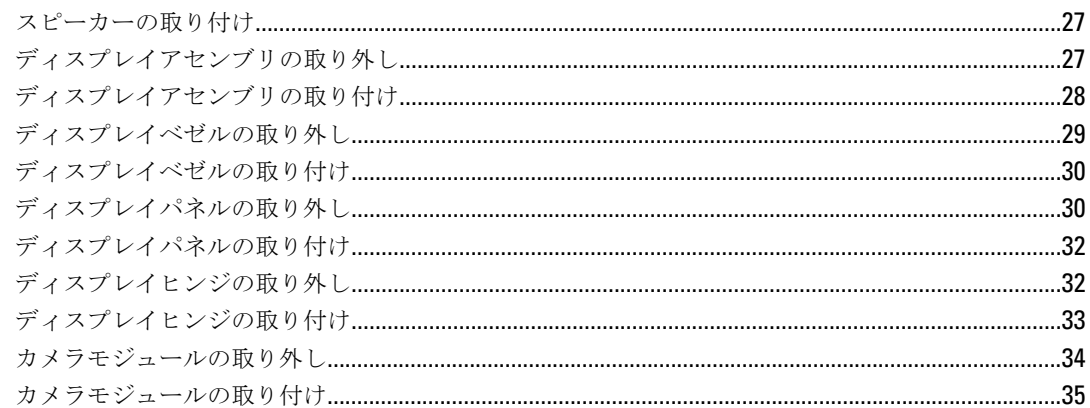

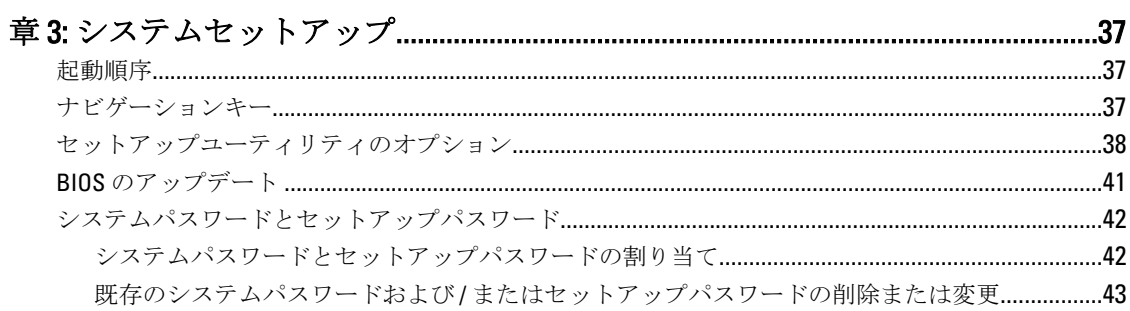

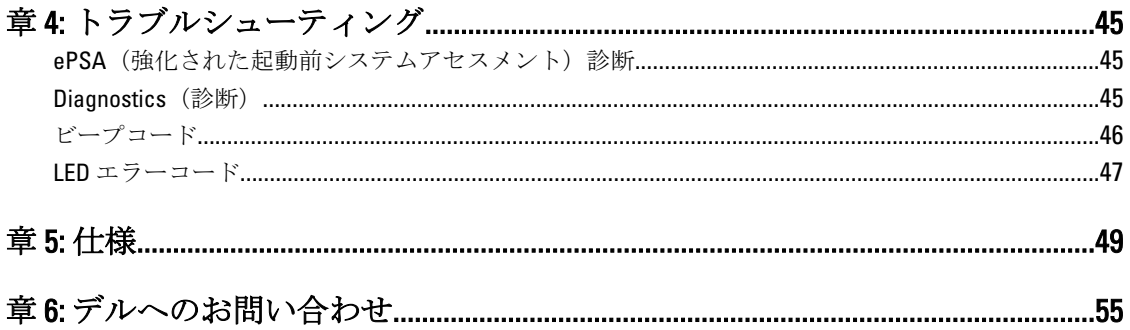

<span id="page-4-0"></span>コンピューター内部の作業

### コンピューター内部の作業を始める前に

コンピューターの損傷を防ぎ、ユーザー個人の安全を守るため、以下の安全に関するガイドラインに従って ください。特記がない限り、本書に記載される各手順は、以下の条件を満たしていることを前提とします。

- 「コンピューター内部の作業を始める」の手順を実行していること。
- コンピューターに付属の「安全に関する情報」を読んでいること。
- コンポーネントは交換可能であり、別売りの場合は取り外しの手順を逆順に実行すれば、取り付け可 能であること。
- 警告: コンピューター内部の作業を始める前に、コンピューターに付属の「安全に関する情報」に目を通 してください。安全に関するベストプラクティスについては、規制コンプライアンスに関するホームペ ージ (www.dell.com/regulatory\_compliance) を参照してください。
- 注意: 修理作業の多くは、認定されたサービス技術者のみが行うことができます。製品マニュアルで許可 されている範囲に限り、またはオンラインサービスもしくは電話サービスとサポートチームの指示によ ってのみ、トラブルシューティングと簡単な修理を行うようにしてください。デルで認められていない 修理(内部作業)による損傷は、保証の対象となりません。製品に付属しているマニュアルの「安全に お使いいただくために」をお読みになり、指示に従ってください。
- 注意: 静電気による損傷を避けるため、静電気防止用リストバンドを使用するか、またはコンピューター の裏面にあるコネクターなどの塗装されていない金属面に定期的に触れて、静電気を身体から除去して ください。
- 注意: コンポーネントとカードは丁寧に取り扱ってください。コンポーネント、またはカードの接触面に 触らないでください。カードは端、または金属のマウンティングブラケットを持ってください。プロセ ッサーなどのコンポーネントはピンではなく、端を持ってください。

注意: ケーブルを外す場合は、ケーブルのコネクターかプルタブを持って引き、ケーブル自体を引っ張ら ないでください。コネクターにロッキングタブが付いているケーブルもあります。この場合、ケーブル を外す前にロッキングタブを押さえてください。コネクターを引き抜く場合、コネクターピンが曲がら ないように、均一に力をかけてください。また、ケーブルを接続する前に、両方のコネクターが同じ方 向を向き、きちんと並んでいることを確認してください。

■ メモ:お使いのコンピューターの色および一部のコンポーネントは、本書で示されているものと異なる場 合があります。

コンピューターの損傷を防ぐため、コンピューター内部の作業を始める前に、次の手順を実行してください。

- 1. コンピューターのカバーに傷がつかないように、作業台が平らであり、汚れていないことを確認します。
- 2. コンピューターの電源を切ります([「コンピューターの電源を切る」](#page-5-0)を参照)。
- 3. コンピューターがオプションのメディアベースまたはバッテリースライスなど、ドッキングデバイス(ド ック)に接続されている場合、ドックから外します。

### 注意: ネットワークケーブルを外すには、まずケーブルのプラグをコンピューターから外し、次にケ ーブルをネットワークデバイスから外します。

- 4. コンピューターからすべてのネットワークケーブルを外します。
- 5. コンピューターおよび取り付けられているすべてのデバイスをコンセントから外します。
- 6. ディスプレイを閉じ、平らな作業台の上でコンピューターを裏返します。
	- ■メモ:システム基板の損傷を防ぐため、コンピューター内部の作業を行う前にメインバッテリーを取 り外してください。
- <span id="page-5-0"></span>7. メインバッテリーを取り外します。
- 8. コンピューターを表向きにします。
- 9. ディスプレイを開きます。
- 10. 電源ボタンを押して、システム基板の静電気を除去します。

注意: 感電防止のため、ディスプレイを開く前に、必ずコンセントからコンピューターの電源プラグ を抜いてください。

注意: コンピューターの内部に触れる前に、コンピューターの裏面など塗装されていない金属面に触 れ、静電気を除去します。作業中は定期的に塗装されていない金属面に触れ、内部コンポーネント を損傷する恐れのある静電気を放出してください。

11. 適切なスロットから、取り付けられている ExpressCard または Smart Card を取り外します。

### コンピューターの電源を切る

### △ 注意: データの損失を防ぐため、コンピューターの電源を切る前に、開いているファイルはすべて保存し て閉じ、実行中のプログラムはすべて終了してください。

- 1. オペレーティングシステムをシャットダウンします。
	- In Windows 8:
		- \* タッチパネル入力を有効にするデバイスの用法:
			- a. 画面の右端からスワイプし、チャームメニューを開き、Settings(設定)を選択します。
			- **b.** <sup>(1</sup>) を選択し、続いて**シャットダウン**を選択します。
		- \* マウスの用法:
			- a. 画面の右上隅をポイントし、Settings (設定)をクリックします。
			- b. ライセンス情報を展開または折りたたむには、 、Shut down(シャットダウン) を選択します。
	- Windows 7 の場合:
		- 1. スタート をクリックします。<sup>●●</sup>をクリックします。 2. Shut Down (シャットダウン)をクリックします。

または

- 1. スタート をクリックします。 おをクリックします。
- 2. 次に、以下に示す Start (スタート) メニューの右下の矢印をクリックし、Shut Down (シャ

 $\mathfrak{G}^-$ 

2. コンピューターと取り付けられているデバイスすべての電源が切れていることを確認します。オペレー ティングシステムをシャットダウンしてもコンピューターとデバイスの電源が自動的に切れない場合 は、電源ボタンを約 4 秒間押し続けて電源を切ります。

## コンピューター内部の作業を終えた後に

ットダウン)をクリックします。

交換(取り付け)作業が完了したら、コンピューターの電源を入れる前に、外付けデバイス、カード、ケー ブルなどを接続したか確認してください。

### 注意: コンピュータを損傷しないために、この特定の Dell コンピュータのために設計されたバッテリーの みを使用します。他の Dell コンピュータのために設計されたバッテリーは使用しないでください。

- 1. ポートレプリケーター、バッテリースライス、メディアベースなどの外部デバイスを接続し、ExpressCard などのカードを交換します。
- 2. 電話線、またはネットワークケーブルをコンピューターに接続します。

### △ 注意: ネットワークケーブルを接続するには、まずケーブルをネットワークデバイスに差し込み、次 にコンピューターに差し込みます。

- 3. バッテリーを取り付けます。
- 4. コンピューター、および取り付けられているすべてのデバイスをコンセントに接続します。
- 5. コンピューターの電源を入れます。

## <span id="page-8-0"></span>コンポーネントの取り外しと取り付け

このセクションには、お使いのコンピューターからコンポーネントを取り外し、取り付ける手順についての 詳細な情報が記載されています。

## 奨励するツール

この文書で説明する操作には、以下のツールが必要です。

- 細めのマイナスドライバー
- プラスドライバー
- 小型のプラスチックスクライブ

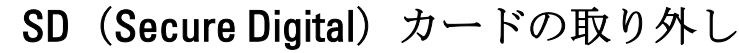

- 1. 「コンピューター内部の作業を始める前に」の手順に従います。
- 2. SD メモリカードを押し込んで、コンピューターから外します。

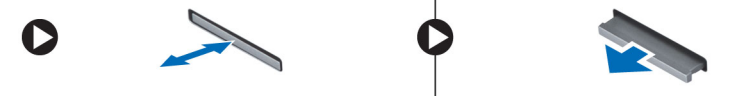

## SD (Secure Digital) カードの取り付け

- 1. カチッと所定の位置に収まるまで、メモリカードをコンパートメントに押し込みます。
- 2. 「コンピューター内部の作業を終えた後に」の手順に従います。

## バッテリーの取り外し

- 1. 「コンピューター内部の作業を始める前に」の手順に従います。
- 2. 解放ラッチを外側にスライドしてバッテリーをロック解除しバッテリーを持ち上げてコンピューターか ら取り外します。

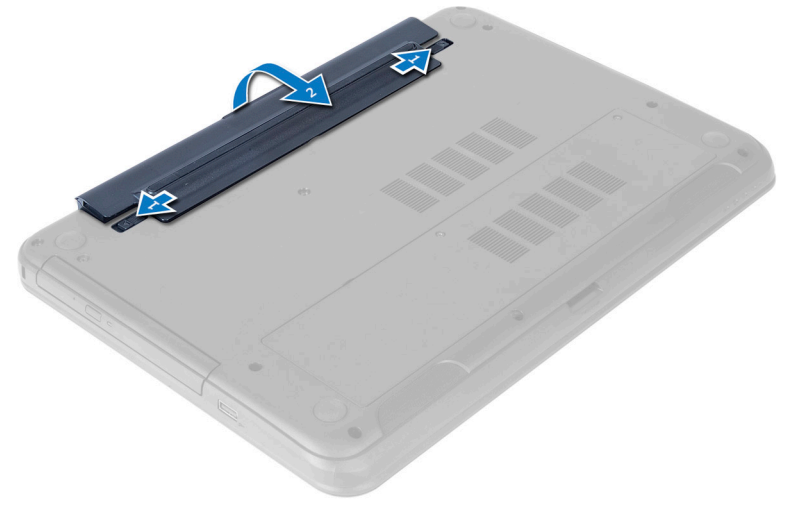

## <span id="page-9-0"></span>バッテリーの取り付け

- 1. カチッと所定の位置に収まるまで、バッテリーをスロットにスライドさせます。
- 2. 「コンピューター内部の作業を終えた後に」の手順に従います。

## アクセスパネルの取り外し

- 1. 「コンピューター内部の作業を始める前に」の手順に従います。
- 2. バッテリーを取り外します。
- 3. アクセスパネルを固定しているネジを緩めコンピューターから取り外します。

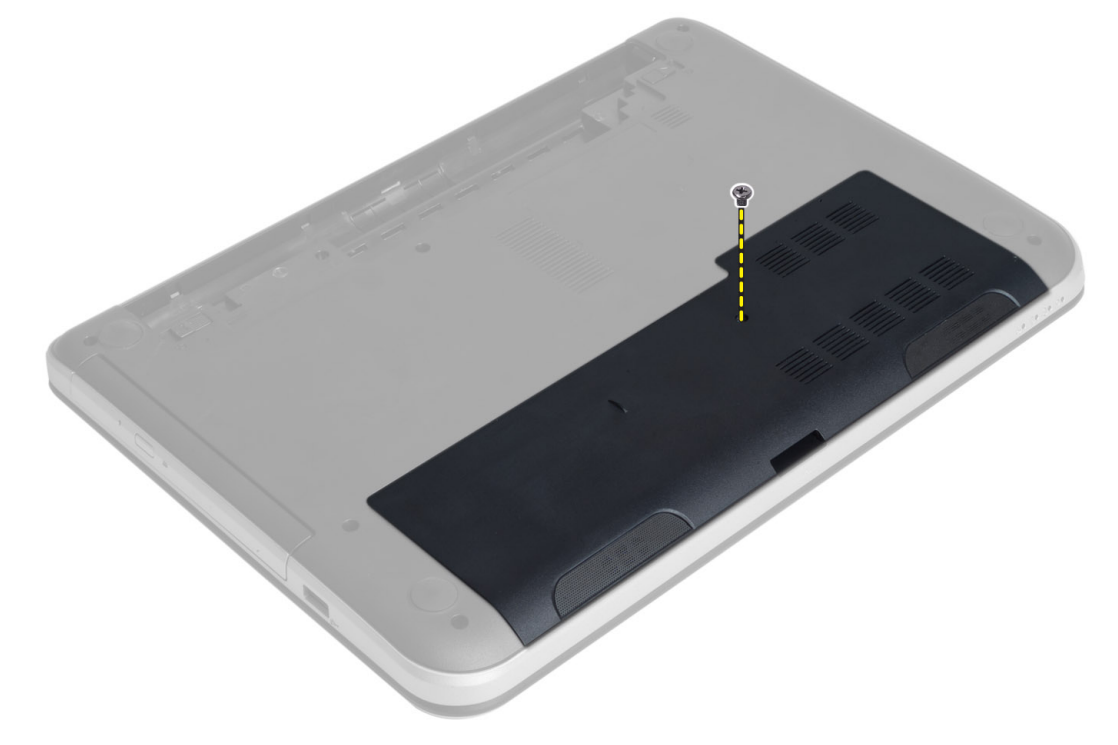

4. アクセスパネルを持ち上げます。

<span id="page-10-0"></span>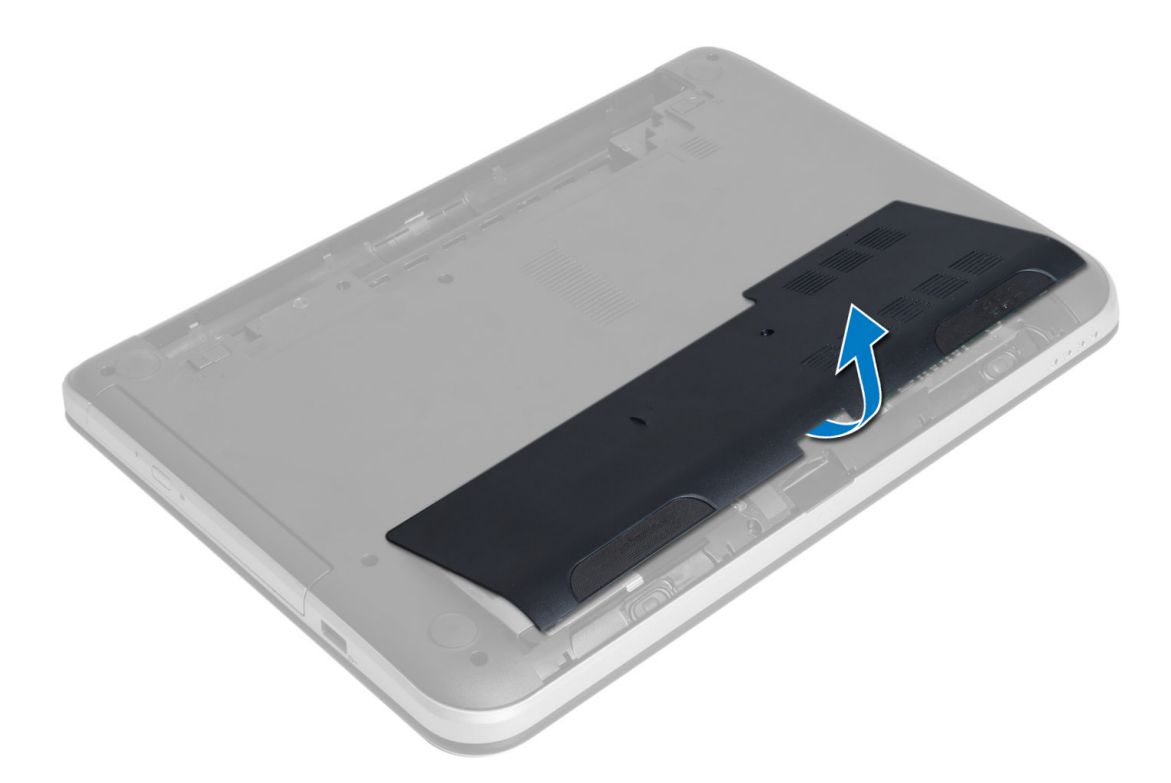

## アクセスパネルの取り付け

- 1. アクセスパネルをスロットに差し込みます。
- 2. ネジを締めアクセスパネルをコンピューターに固定します。
- 3. バッテリーを取り付けます。
- 4. 「コンピューター内部の作業を終えた後に」の手順に従います。

## メモリモジュールの取り外し

- 1. 「コンピューター内部の作業を始める前に」の手順に従います。
- 2. 次のコンポーネントを取り外します。
	- a) バッテリー
	- b) アクセスパネル
- 3. メモリモジュールが飛び出すまで、メモリモジュールから固定クリップをこじあけます。メモリモジュ ールをシステム基板のソケットから取り外します。

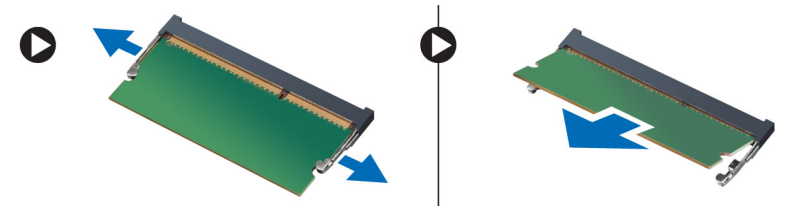

## <span id="page-11-0"></span>メモリモジュールの取り付け

- 1. メモリモジュールをメモリソケットに挿入し、カチッという感触がするまで所定の位置の押し付けます。
- 2. 次のコンポーネントを取り付けます。

a) アクセスパネル

- b) バッテリー
- 3. 「コンピューター内部の作業を終えた後に」の手順に従います。

## ハードドライブアセンブリの取り外し

- 1. 「コンピューター内部の作業を始める前に」の手順に従います。
- 2. 次のコンポーネントを取り外します。
	- a) バッテリー
	- b) アクセスパネル
- 3. ハードドライブアセンブリをコンピューターに固定しているネジを取り外します。

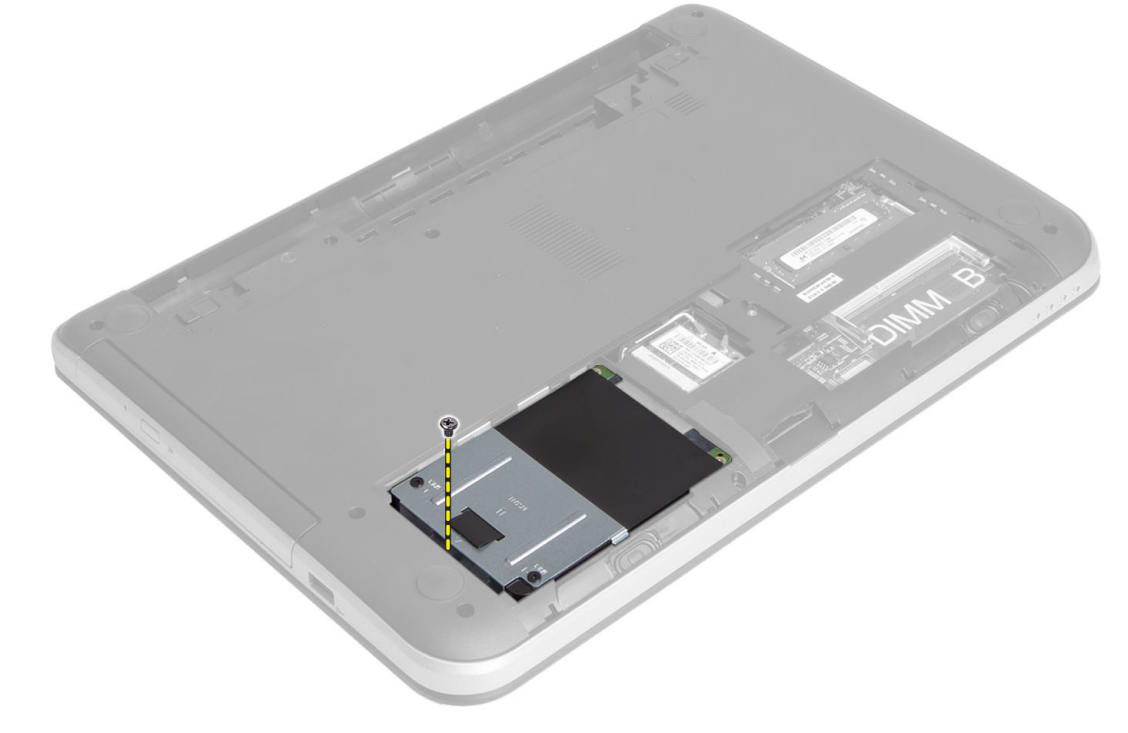

4. ハードドライブを図示した方向にスライドしタブを持ち上げてコンピューターから取り外します。

<span id="page-12-0"></span>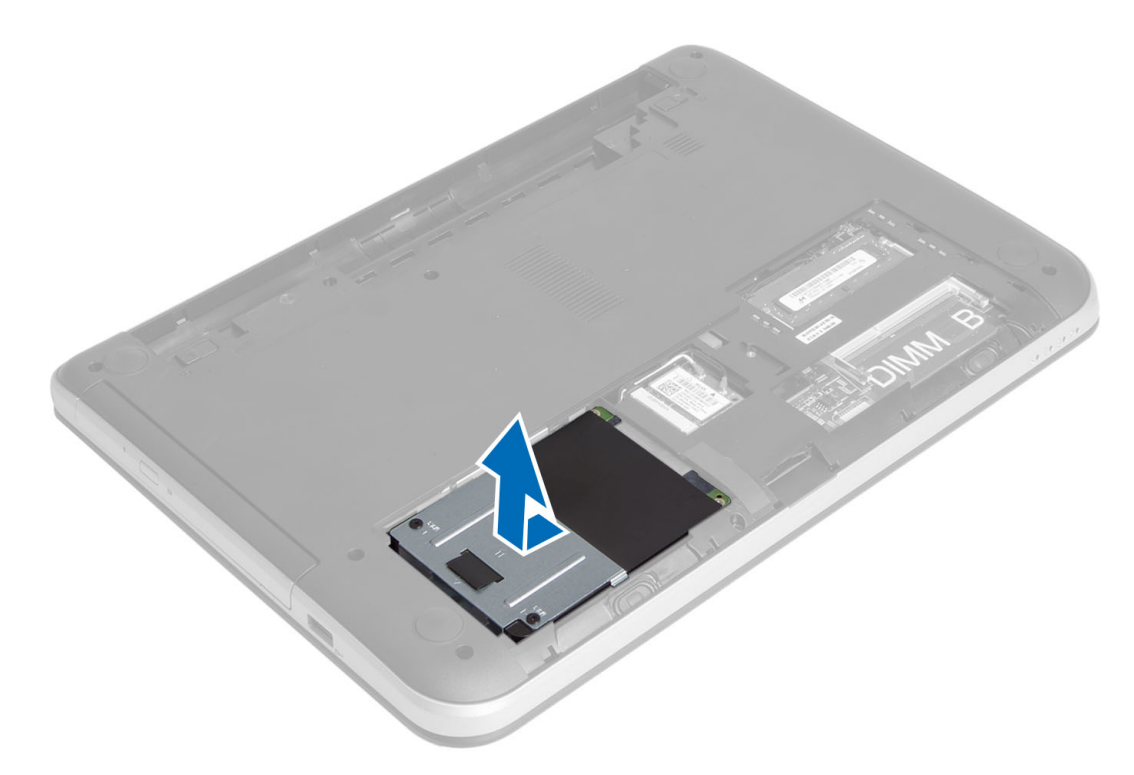

5. ハードドライブキャディをハードドライブに固定しているネジを取り外しハードドライブ取り外しま す。

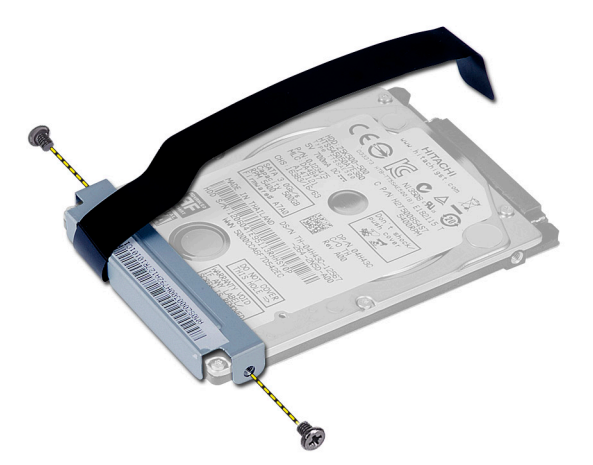

## ハードドライブアセンブリの取り付け

- 1. ハードドライブアセンブリをコンピュータ内の所定のスロットにスライドして入れます。
- 2. ネジを締めてハードドライブアセンブリをコンピューターに固定します。
- 3. 次のコンポーネントを取り付けます。
	- a) メモリモジュール
	- b) アクセスパネル
	- c) バッテリー
- 4. 「コンピューター内部の作業を終えた後に」の手順に従います。

## <span id="page-13-0"></span>オプティカルドライブアセンブリの取り外し

- 1. 「コンピューター内部の作業を始める前に」の手順に従います。
- 2. バッテリーを取り外します。
- 3. オプティカルドライブを固定しているネジを取り外してドライブベイからスライドして取り出します。

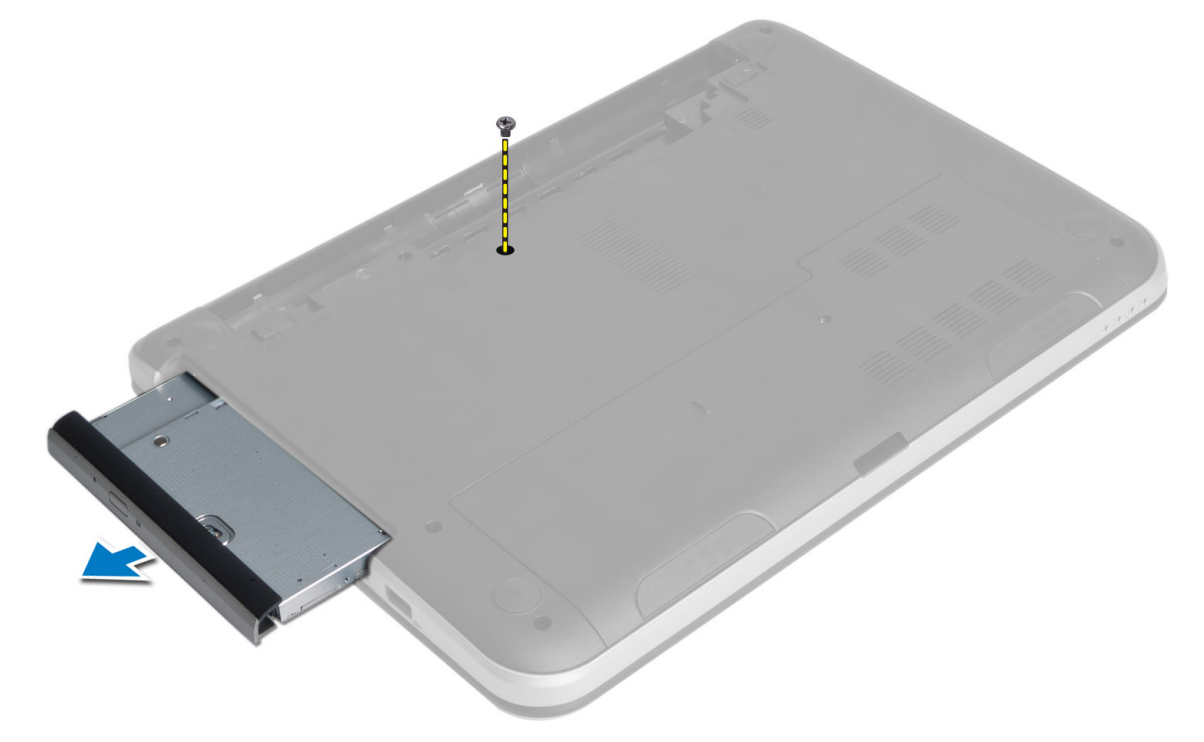

4. オプティカルドライブブラケットをオプティカルドライブアセンブリに固定しているネジを外します。

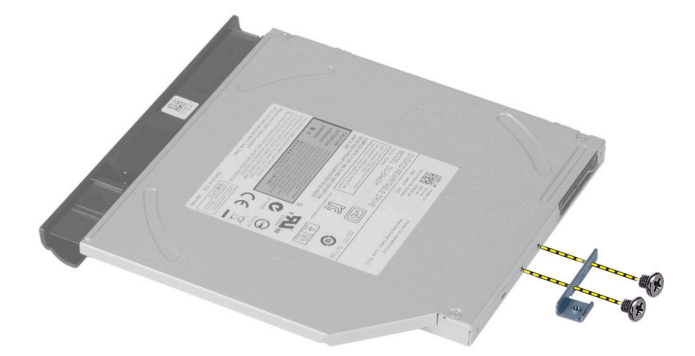

- 5. オプティカルドライブブラケットをオプティカルドライブアセンブリから取り外します。
- 6. オプティカルドライブベゼルを引き出しオプティカルドライブアセンブリから取り外します。

## <span id="page-14-0"></span>オプティカルドライブアセンブリの取り付け

- 1. オプティカルドライブの上にオプティカルドライブベゼルを配置し所定の位置にはめ込みます。
- 2. オプティカルドライブブラケットをオプティカルドライブに配置します。
- 3. ネジを締めて、オプティカルドライブアセンブリにブラケットを固定します。
- 4. オプティカルドライブアセンブリをコンピューターのドライブベイに差し込みます。
- 5. ネジを締めてオプティカルドライブアセンブリをコンピューターに固定します。
- 6. バッテリーを取り付けます。
- 7. 「コンピューター内部の作業を終えた後に」の手順に従います。

## キーボードの取り外し

- 1. 「コンピューター内部の作業を始める前に」の手順に従います。
- 2. バッテリーを取り外します。
- 3. コンピュータ背面のネジを取り外します。

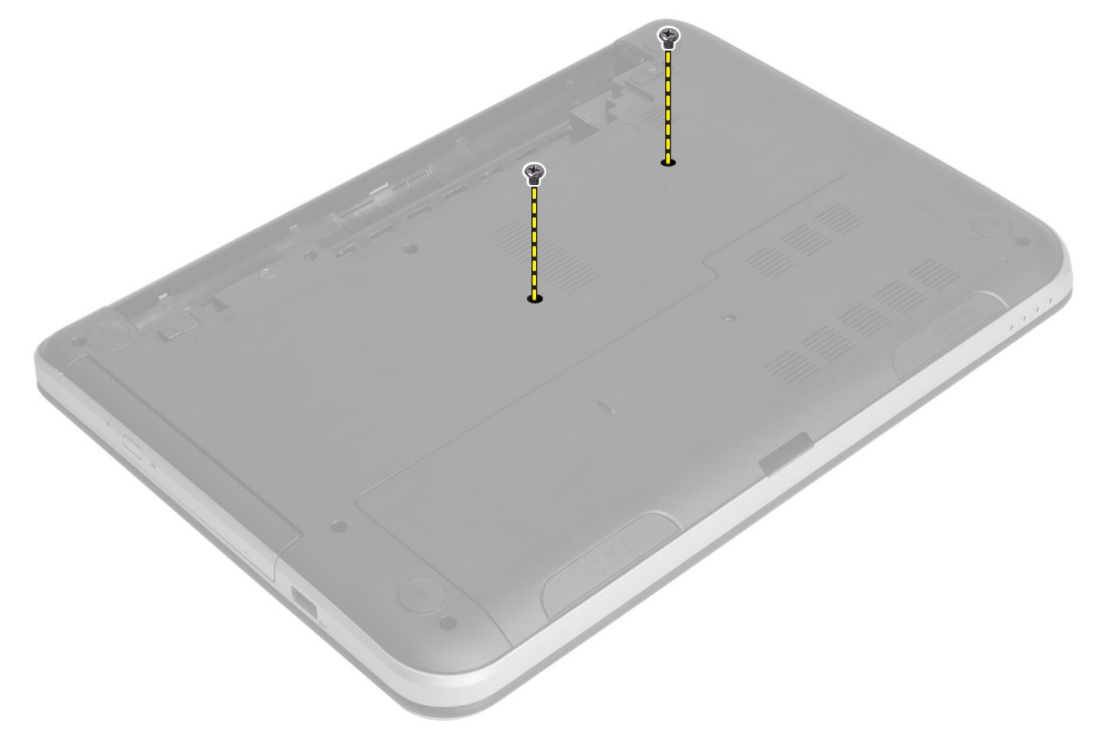

4. コンピューターを裏返してパームレストアセンブリ上のタブを押してキーボードを解放します。キーボ ードをディスプレイアセンブリの方向にスライドします。

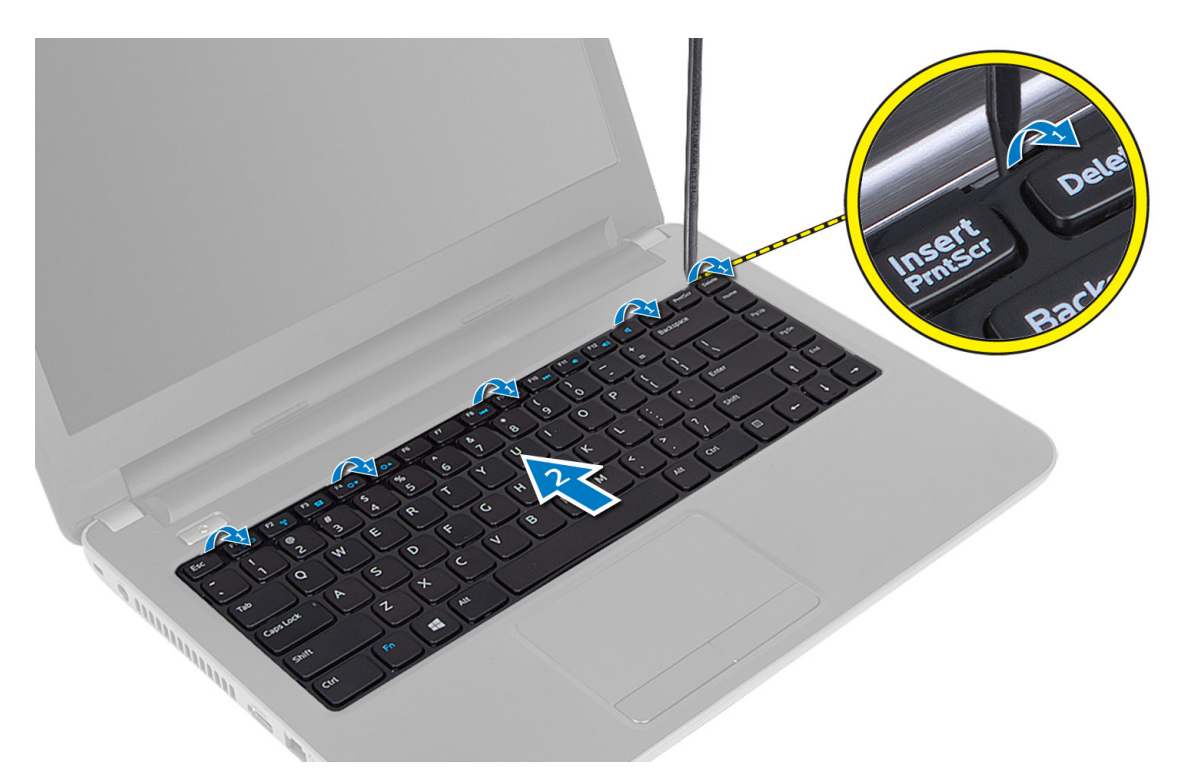

5. キーボードコネクターをシステム基板から切り離し、それを持ち上げてコンピューターから取り外しま す。

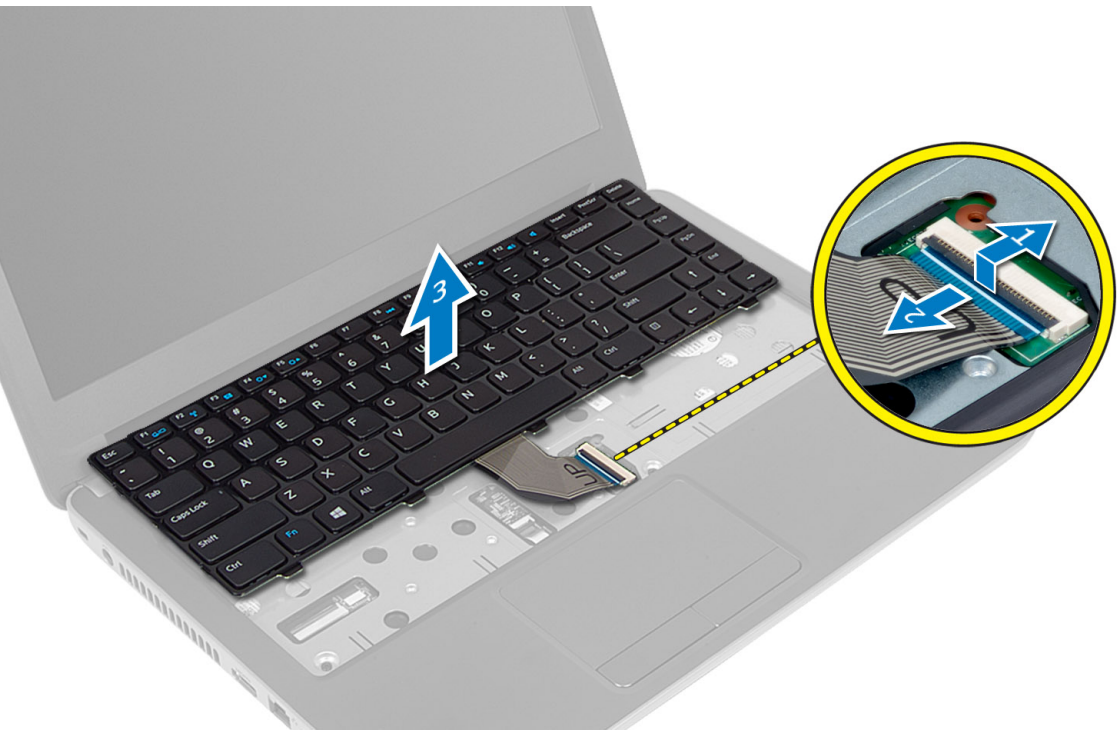

## <span id="page-16-0"></span>キーボードの取り付け

- 1. キーボードケーブルをシステム基板上のコネクターに接続します。
- 2. キーボードをコンピューター上の所定の位置に差し込みはめ込みます。
- 3. コンピュータを裏返し、ネジを接続してキーボードを固定します。
- 4. バッテリーを取り付けます。
- 5. 「コンピューター内部の作業を終えた後に」の手順に従います。

## ワイヤレスミニカードの取り外し

- 1. 「コンピューター内部の作業を始める前に」の手順に従います。
- 2. 次のコンポーネントを取り外します。
	- a) バッテリー
	- b) アクセスパネル
	- c) メモリモジュール
	- d) オプティカルドライブアセンブリ
	- e) キーボード
- 3. アンテナをカードから外しネジを取り外してワイヤレスミニカードをシステム基板上のスロットから取 り外します。

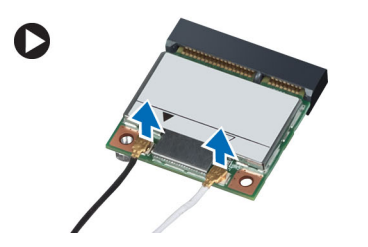

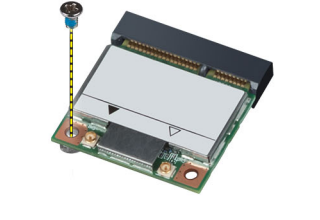

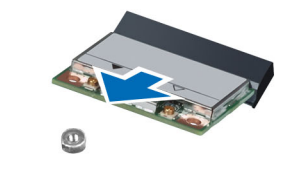

## ワイヤレスミニカードの取り付け

- 1. ワイヤレスミニカードカード上に印を付けた対応コネクターにアンテナケーブルを接続します。
- 2. ワイヤレスミニカードをスロットに対して 45 度の角度でコネクターに挿入します。
- 3. ワイヤレスミニカードを押し付けてネジを締めワイヤレスミニカードをコンピューターに固定します。
- 4. 次のコンポーネントを取り付けます。
	- a) キーボード
		- b) オプティカルドライブアセンブリ
		- c) メモリモジュール
		- d) アクセスパネル
		- e) バッテリー
- 5. 「コンピューター内部の作業を終えた後に」の手順に従います。

## パームレストの取り外し

- 1. 「コンピューター内部の作業を始める前に」の手順に従います。
- 2. 次のコンポーネントを取り外します。
	- a) バッテリー
	- b) メモリモジュール
- c) アクセスパネル
- d) キーボード
- 3. パームレストをコンピュータに固定しているネジを外します。

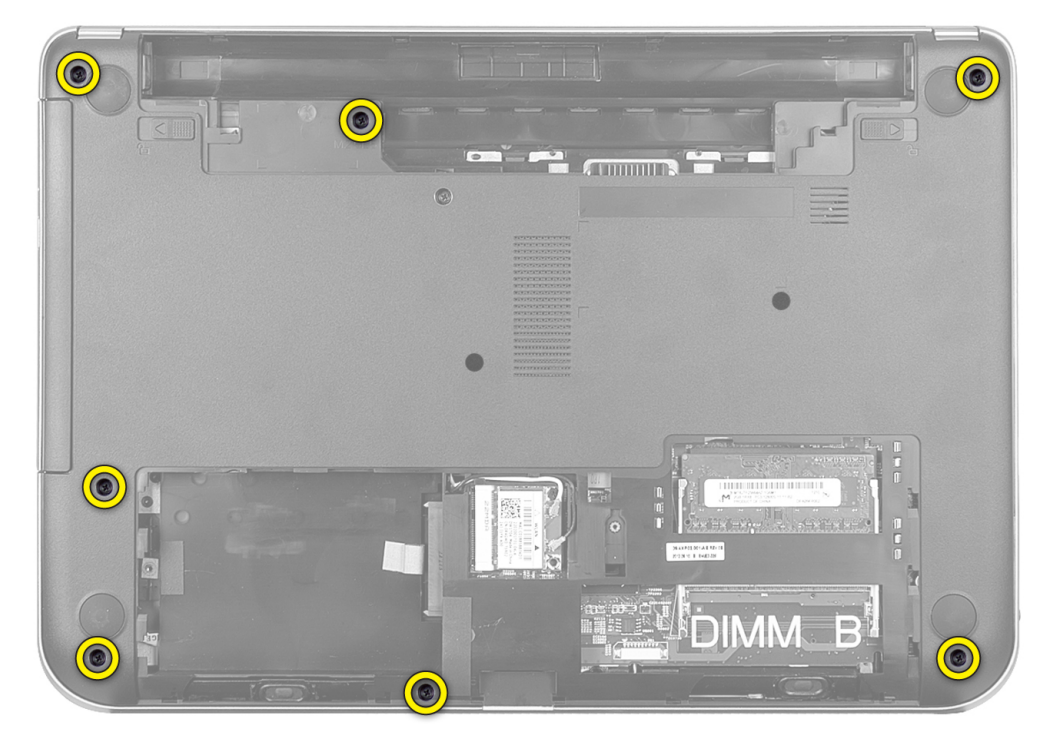

4. コンピューターを裏返して、パームレストをシステム基板に固定しているネジを取り外します。

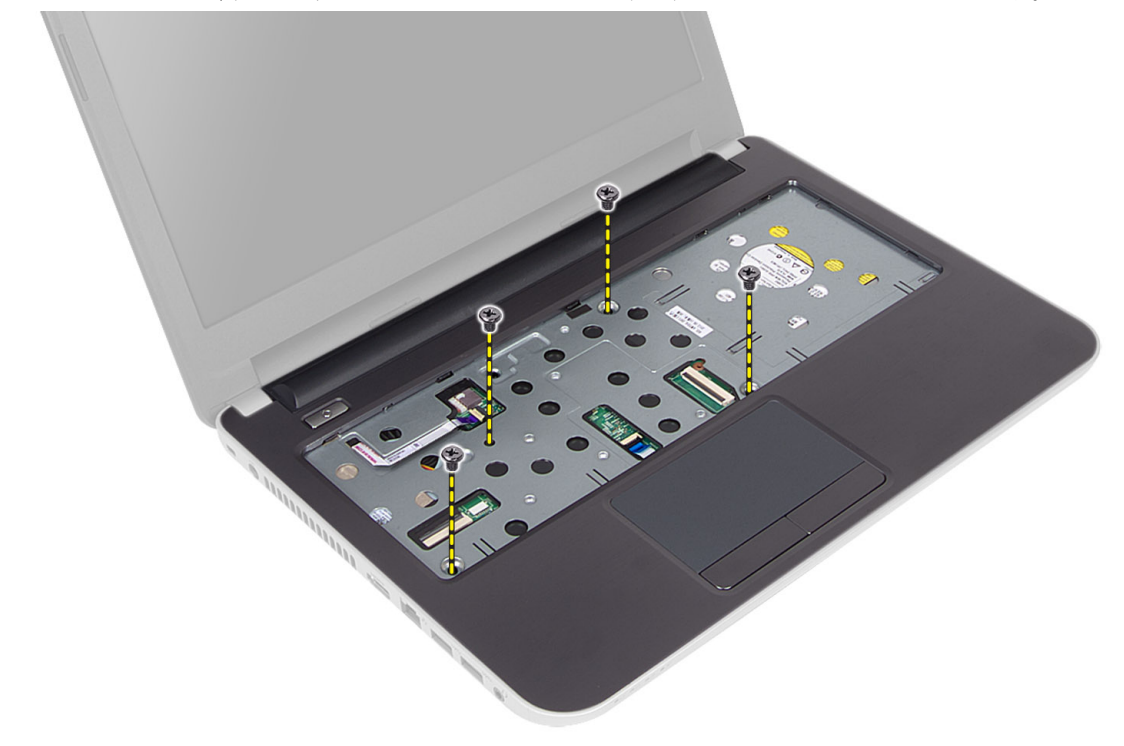

5. タッチパッドおよび電源ボタンケーブルをシステム基板から外します。

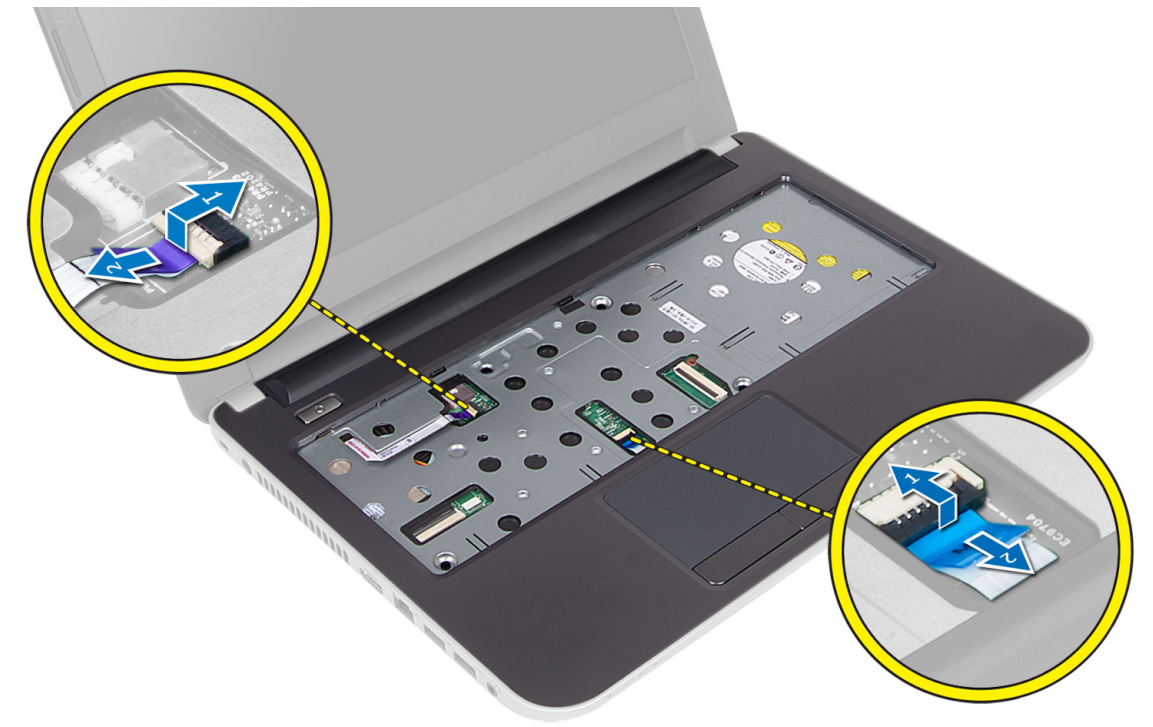

6. コンピューターを裏返し、パームレストを解放する前にバッテリーベイ内部のフックを押します。

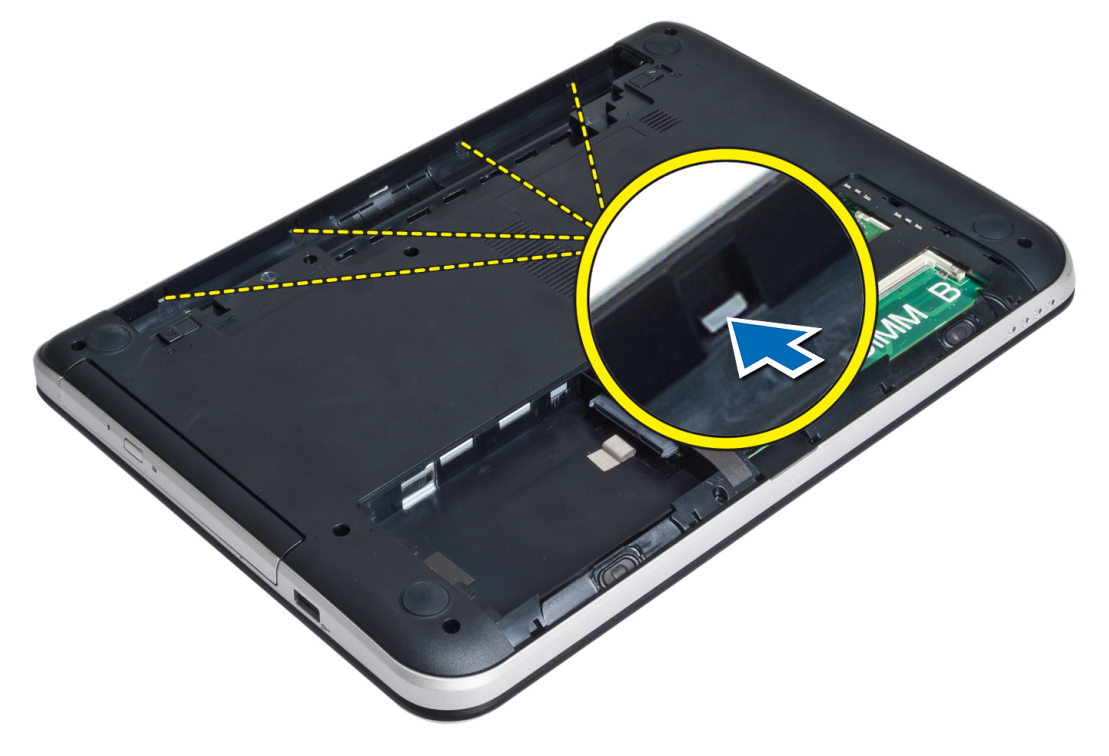

7. コンピューターを裏返し、両側面のタブを解放してコンピューターからパームレストを持ち上げます。

<span id="page-19-0"></span>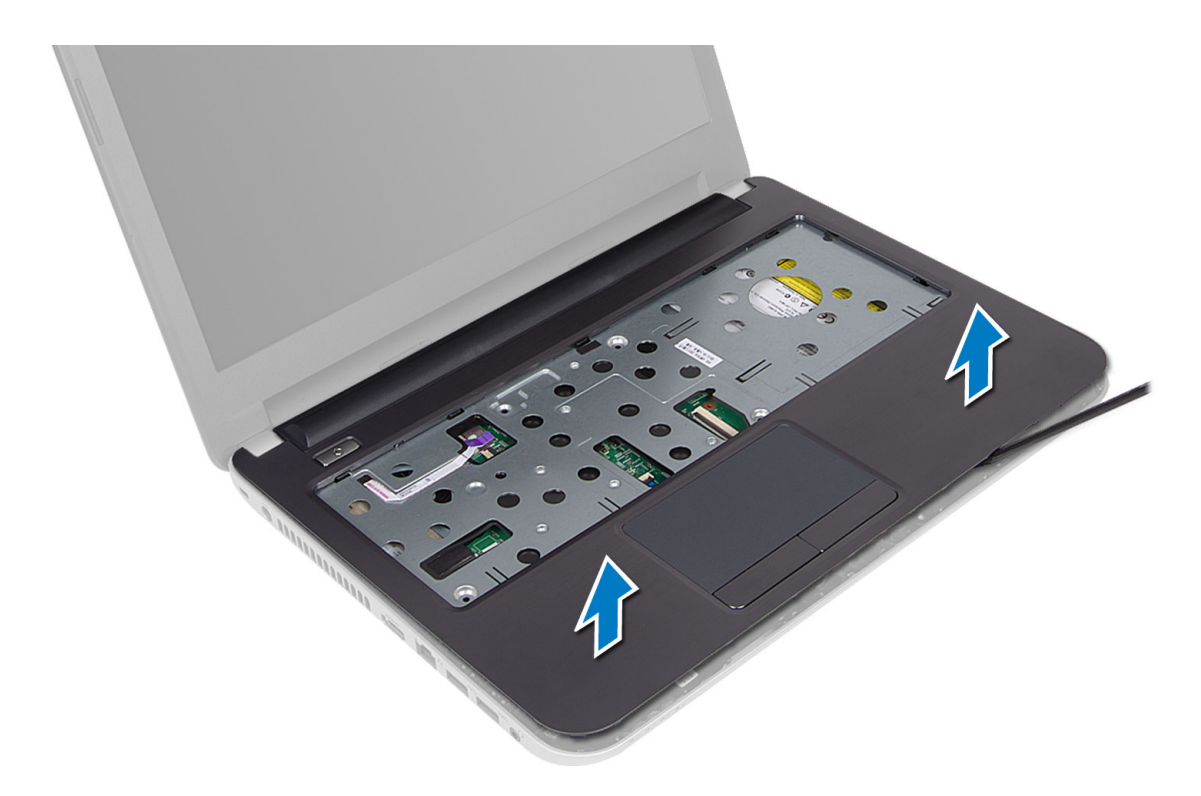

## パームレストの取り付け

- 1. コンピューター上のパームレストがすべての側面が所定位置にはめ込まれるまで合わせて押し込みま す。
- 2. タチパッドと電源ボタンケーブルをシステム基板に接続します。
- 3. パームレストをシステム基板に固定するネジを締めます。
- 4. コンピューターを裏返しパームレストをコンピューターに固定するネジを締めます。
- 5. 次のコンポーネントを取り付けます。
	- a) キーボード
	- b) オプティカルドライブアセンブリ
	- c) メモリモジュール
	- d) アクセスパネル
	- e) バッテリー
- 6. 「コンピューター内部の作業を終えた後に」の手順に従います。

## 入力/出力 (I/O) ボードの取り外し

- 1. 「コンピューター内部の作業を始める前に」の手順に従います。
- 2. 次のコンポーネントを取り外します。
	- a) バッテリー
	- b) アクセスパネル
	- c) キーボード
	- d) パームレスト
- 3. I/O ケーブルをシステム基板から外します。
- 4. I/O ボードをコンピュータに固定するねじを取り外し I/O ボードをコンピューターから持ち上げます。

<span id="page-20-0"></span>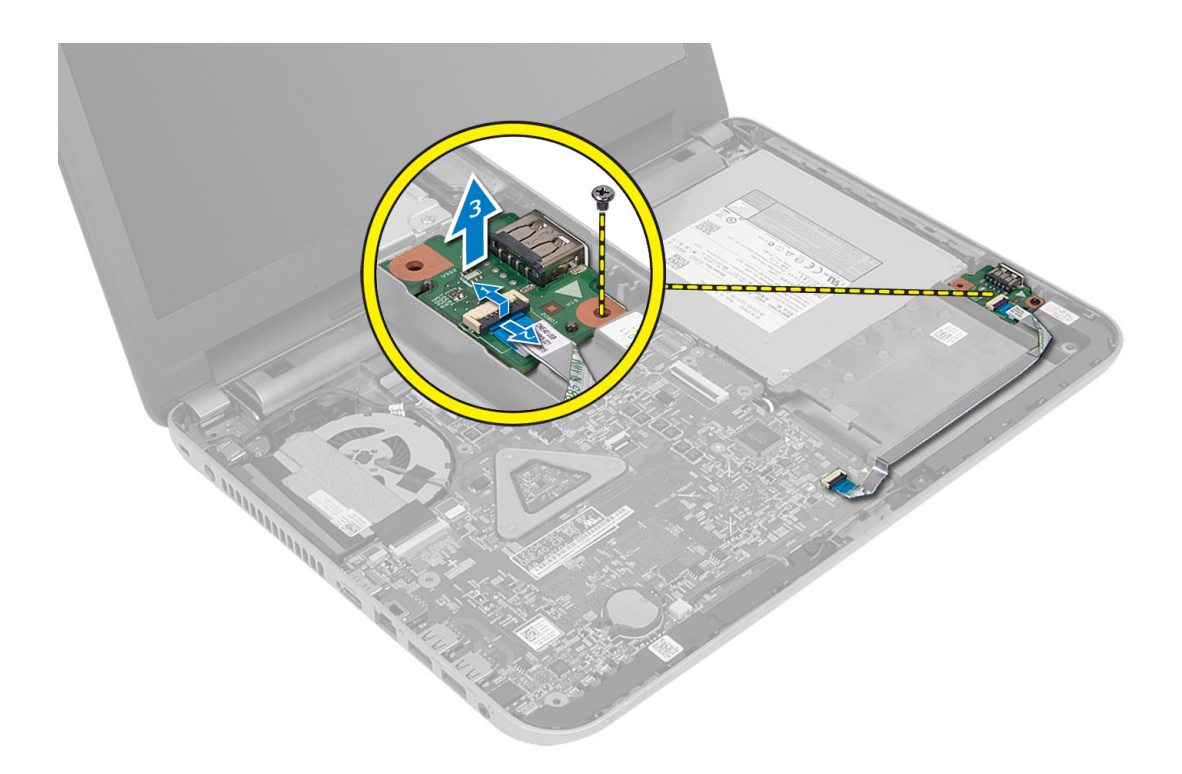

## 入力/出力(I/O)ボードの取り付け

- 1. I/O ボードを所定のスロットに配置してはめ込みます。
- 2. ネジを締めて I/O ボードをコンピュータに固定します。
- 3. I/O ボードケーブルをシステム基板に接続します。
- 4. 次のコンポーネントを取り付けます。
	- a) パームレスト
	- b) キーボード
	- c) アクセスパネル
	- d) バッテリー
- 5. 「コンピューター内部の作業を終えた後に」の手順に従います。

## コイン型電池の取り外し

- 1. 「コンピューター内部の作業を始める前に」の手順に従います。
- 2. 次のコンポーネントを取り外します。
	- a) バッテリー
	- b) アクセスパネル
	- c) キーボード
	- d) パームレスト
	- e) ワイヤレスミニカード
- 3. コイン型電池をシステム基板から取り出します。

<span id="page-21-0"></span>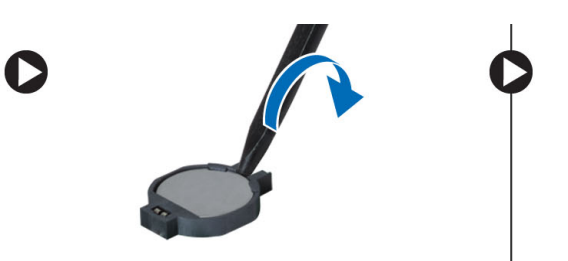

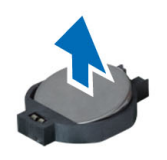

## コイン型バッテリーの取り付け

- 1. コイン型バッテリーをスロットに取り付けます。
- 2. 次のコンポーネントを取り付けます。
	- a) システム基板
	- b) ワイヤレスミニカード
	- c) パームレスト
	- d) キーボード
	- e) アクセスパネル
	- f) バッテリー
- 3. 「コンピューター内部の作業を終えた後に」の手順に従います。

## システム基板の取り外し

- 1. 「コンピューター内部の作業を始める前に」の手順に従います。
- 2. 次のコンポーネントを取り外します。
	- a) バッテリー
		- b) アクセスパネル
		- c) メモリモジュール
		- d) ハードディスクドライブアセンブリ
		- e) SD カード
		- f) オプティカルドライブアセンブリ
		- g) キーボード
		- h) パームレスト
	- i) コイン型電池
- 3. ディスプレイケーブルをシステム基板に固定しているテープを剥がします。

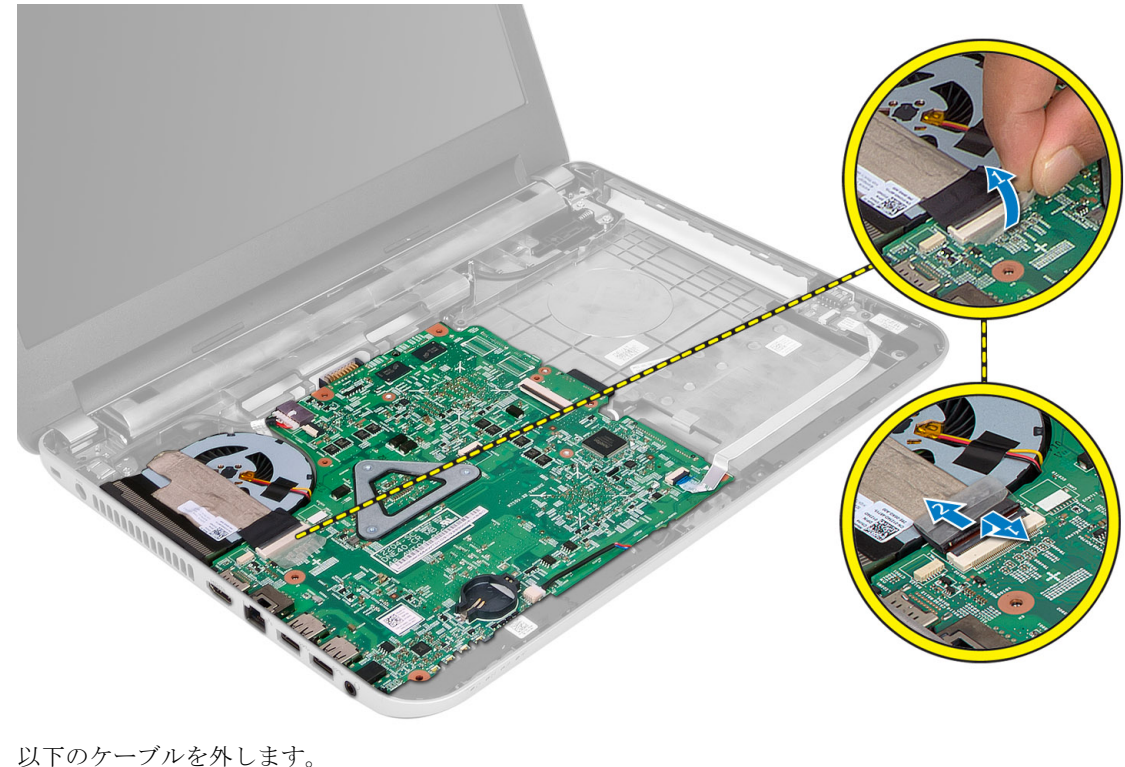

- 4. 以下のケーブルを外します。
	- a) ディスプレイ
	- b) DC 入力ポート
	- c) スピーカー
	- d) I/O ボード

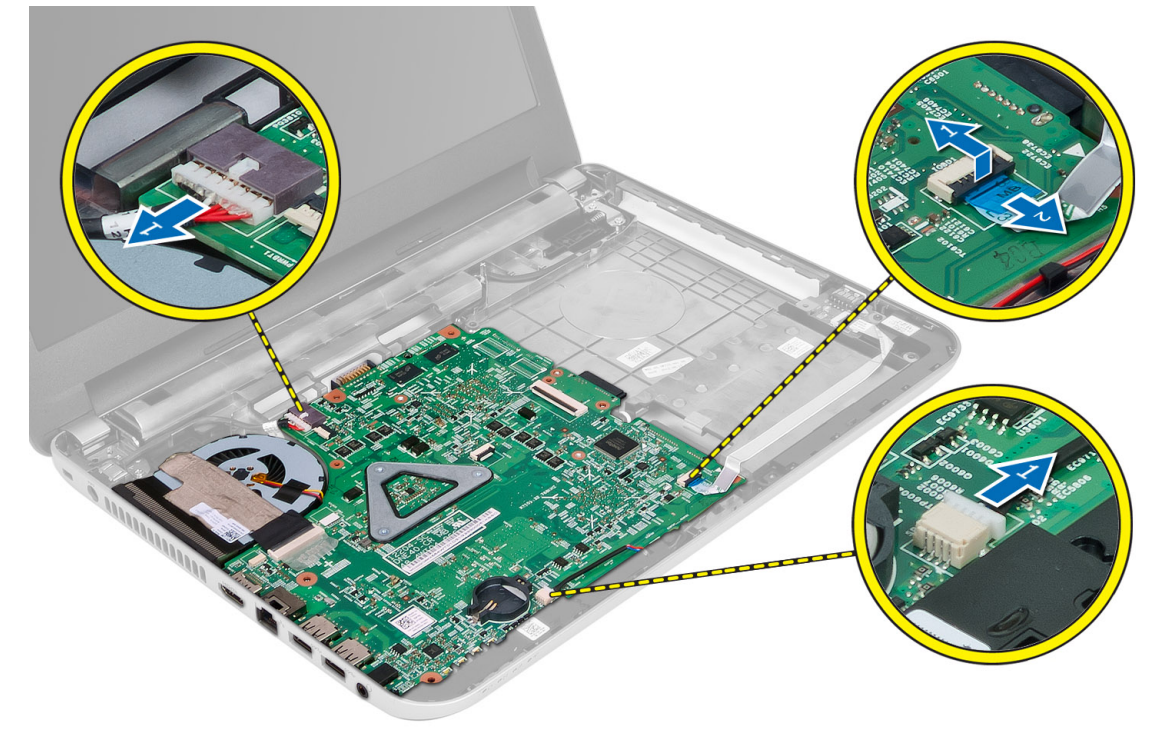

<span id="page-23-0"></span>5. システム基板をコンピュータに固定しているネジを取り外し、システム基板をコンピュータから持ち上 げます。

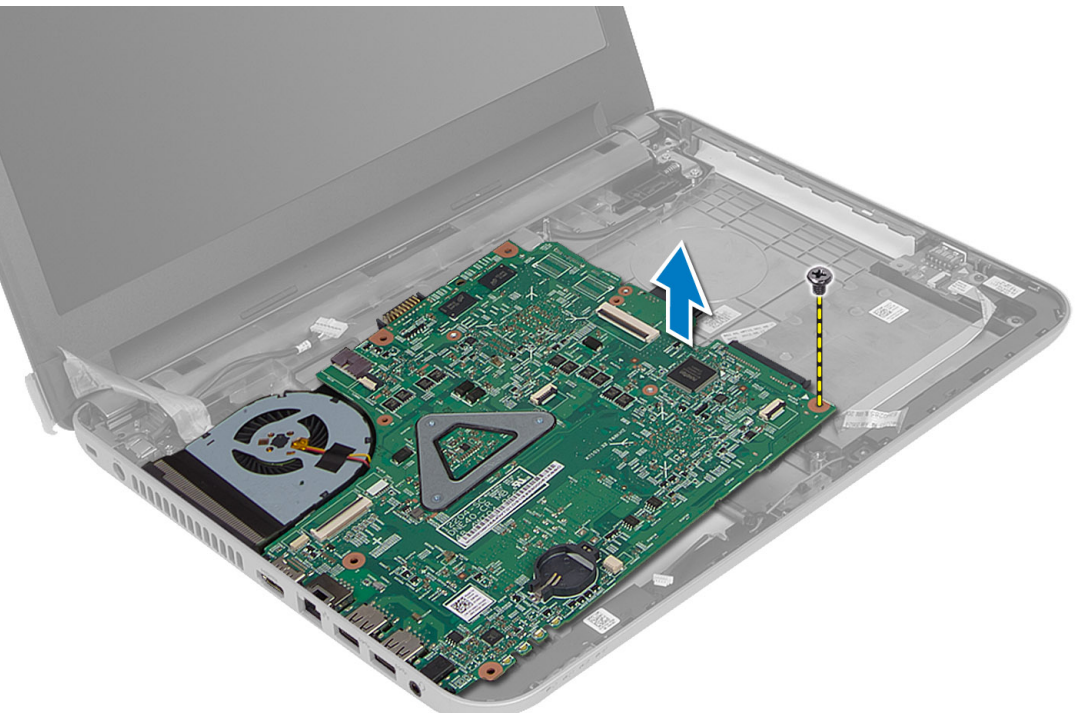

## システム基板の取り付け

- 1. システム基板をコンピューター上の所定の位置に合せます。
- 2. ネジを締めてシステム基板をコンピューターに固定します。
- 3. 以下のケーブルを接続します。
	- a) ディスプレイ
	- b) DC 入力ポート
	- c) スピーカー
	- d) I/O ボード
- 4. テープを貼り付けてシステム基板にディスプレイケーブルを固定します。
- 5. 次のコンポーネントを取り付けます。
	- a) ワイヤレスミニカード
	- b) パームレスト
	- c) キーボード
	- d) オプティカルドライブアセンブリ
	- e) ハードディスクドライブアセンブリ
	- f) メモリモジュール
	- g) アクセスパネル
	- h) バッテリー
- 6. 「コンピューター内部の作業を終えた後に」の手順に従います。

## <span id="page-24-0"></span>ヒートシンクの取り外し

- 1. 「コンピューター内部の作業を始める前に」の手順に従います。
- 2. 次のコンポーネントを取り外します。
	- a) バッテリー
	- b) アクセスパネル
	- c) メモリモジュール
	- d) ハードディスクドライブアセンブリ
	- e) オプティカルドライブアセンブリ
	- f) キーボード
	- g) パームレスト
	- h) ワイヤレスミニカード
	- i) システム基板
- 3. システム基板を裏返し、フラットな面に配置します。
- 4. ファンケーブルを切り離しヒートシンクをシステム基板に固定しているネジを取り外します。ヒートシ ンクをシステム基板から持ち上げます。

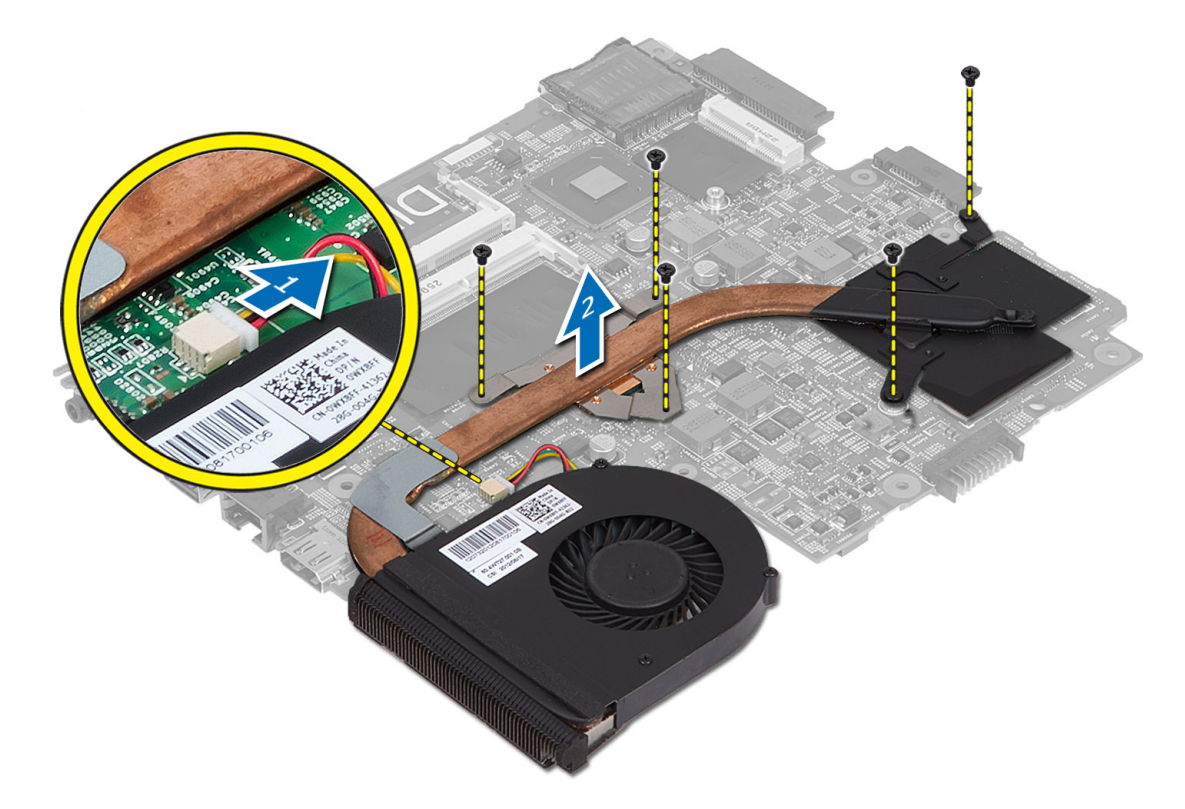

## ヒートシンクの取り付け

- 1. システム基板の所定の位置にヒートシンクを合わせます。
- 2. ネジを締めてヒートシンクをシステム基板に固定します。
- 3. 次のコンポーネントを取り付けます。
	- a) システム基板
- <span id="page-25-0"></span>b) ワイヤレスミニカード
- c) パームレスト
- d) キーボード
- e) オプティカルドライブアセンブリ
- f) ハードディスクドライブアセンブリ
- g) メモリモジュール
- h) アクセスパネル
- i) バッテリー
- 4. 「コンピューター内部の作業を終えた後に」の手順に従います。

## スピーカーの取り外し

- 1. 「コンピューター内部の作業を始める前に」の手順に従います。
- 2. 次のコンポーネントを取り外します。
	- a) バッテリー
	- b) アクセスパネル
	- c) メモリモジュール
	- d) ハードディスクドライブアセンブリ
	- e) オプティカルドライブアセンブリ
	- f) キーボード
	- g) パームレスト
	- h) ワイヤレスミニカード
	- i) システム基板
- 3. スピーカーケーブルを配線チャンネルから外しスピーカーアセンブリをコンピューターから持ち上げま す。

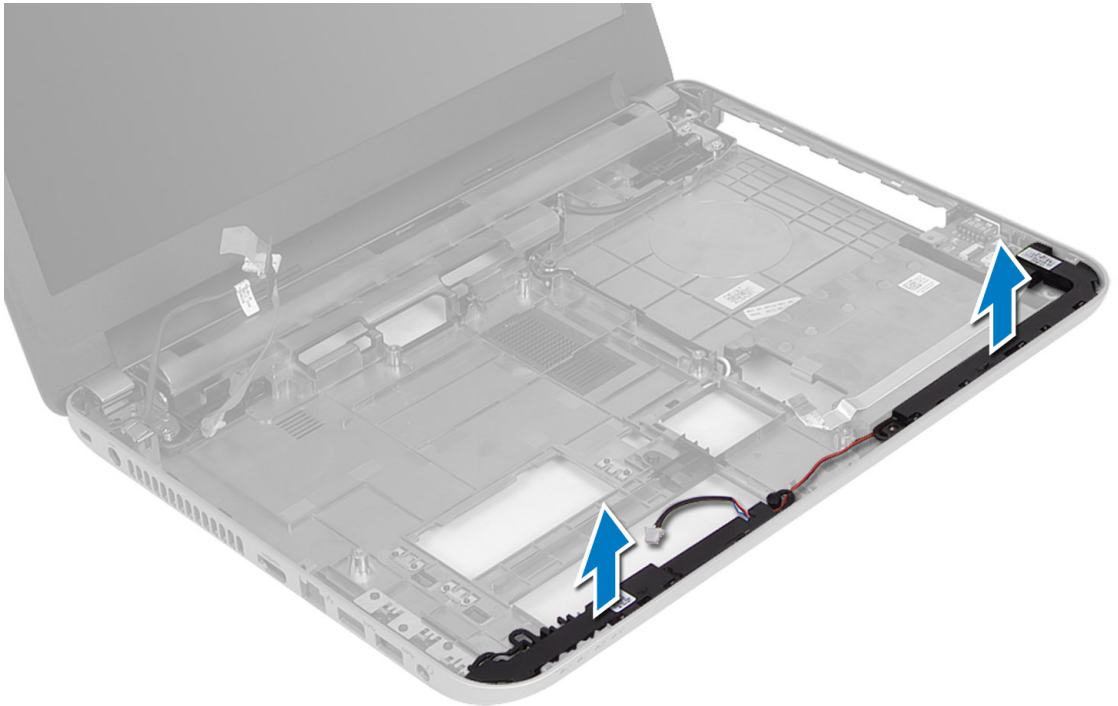

## <span id="page-26-0"></span>スピーカーの取り付け

- 1. スピーカーアセンブリを所定のスロットに置きチャンネルを通してケーブルを配線します。
- 2. 次のコンポーネントを取り付けます。
	- a) システム基板
	- b) ワイヤレスミニカード
	- c) パームレスト
	- d) キーボード
	- e) オプティカルドライブアセンブリ
	- f) ハードディスクドライブアセンブリ
	- g) メモリモデル
	- h) アクセスパネル
	- i) バッテリー
- 3. 「コンピューター内部の作業を終えた後に」の手順に従います。

## ディスプレイアセンブリの取り外し

- 1. 「コンピューター内部の作業を始める前に」の手順に従います。
- 2. 次のコンポーネントを取り外します。
	- a) バッテリー
	- b) アクセスパネル
	- c) メモリモジュール
	- d) ハードディスクドライブアセンブリ
	- e) オプティカルドライブアセンブリ
	- f) キーボード
	- g) パームレスト
	- h) システム基板
- 3. ディスプレイケーブルをチャンネルから配線を外します。
- 4. ディスプレイアセンブリをコンピューターに固定しているネジを取り外します

<span id="page-27-0"></span>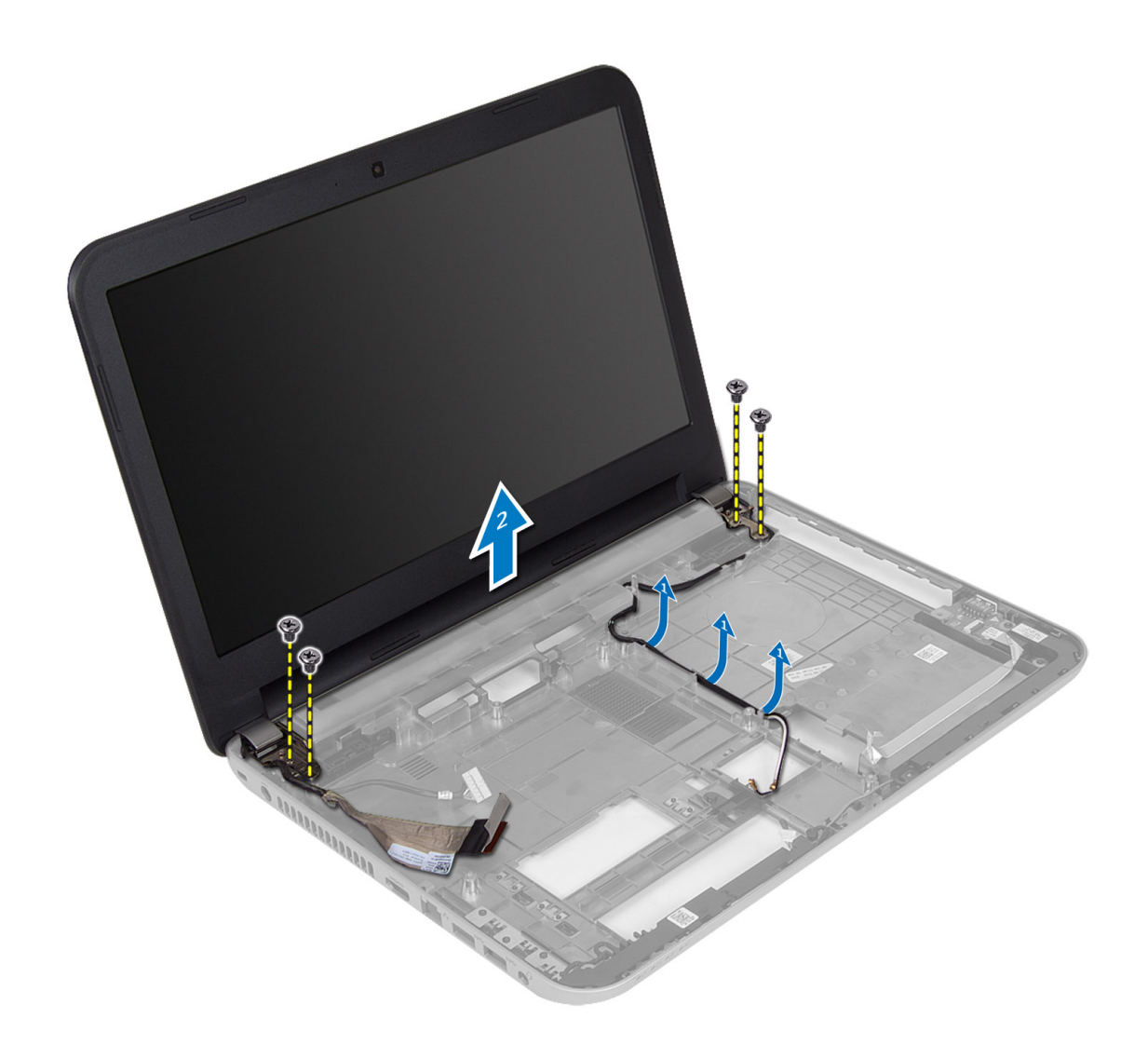

5. ディスプレイアセンブリをコンピューターから持ち上げて外します。

## ディスプレイアセンブリの取り付け

- 1. ディスプレイアセンブリをコンピューターにセットします。
- 2. ディスプレイケーブルを所定のチャンネルに配線します。
- 3. 次のコンポーネントを取り付けます。
	- a) システム基板
	- b) パームレスト
	- c) キーボード
	- d) オプティカルドライブアセンブリ
	- e) ハードディスクドライブアセンブリ
	- f) メモリモジュール
	- g) アクセスパネル
	- h) バッテリー
- 4. 「コンピューター内部の作業を終えた後に」の手順に従います。

## <span id="page-28-0"></span>ディスプレイベゼルの取り外し

- 1. 「コンピューター内部の作業を始める前に」の手順に従います。
- 2. 次のコンポーネントを取り外します。
	- a) バッテリー
	- b) アクセスパネル
	- c) メモリモジュール
	- d) ハードディスクドライブアセンブリ
	- e) オプティカルドライブアセンブリ
	- f) キーボード
	- g) パームレスト
	- h) ディスプレイアセンブリ
- 3. ヒンジカバーの側面を押し、コンピューターから持ち上げて取り外します。

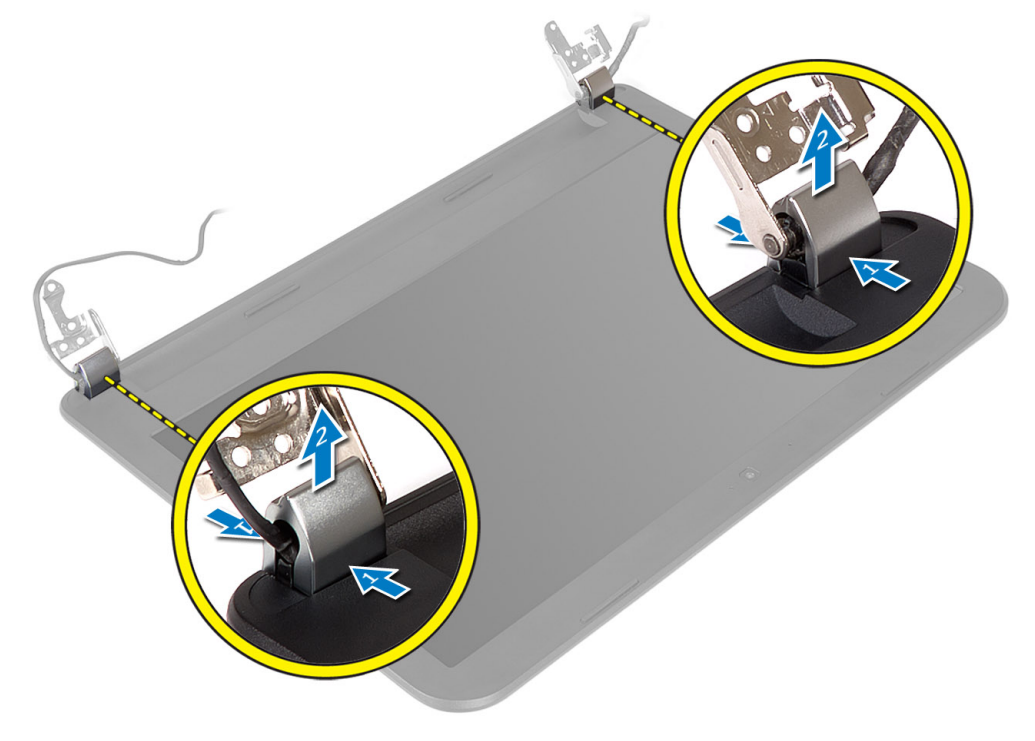

4. ディスプレイベゼルの両端をこじあ開けて、それをコンピューターから取り外します。

<span id="page-29-0"></span>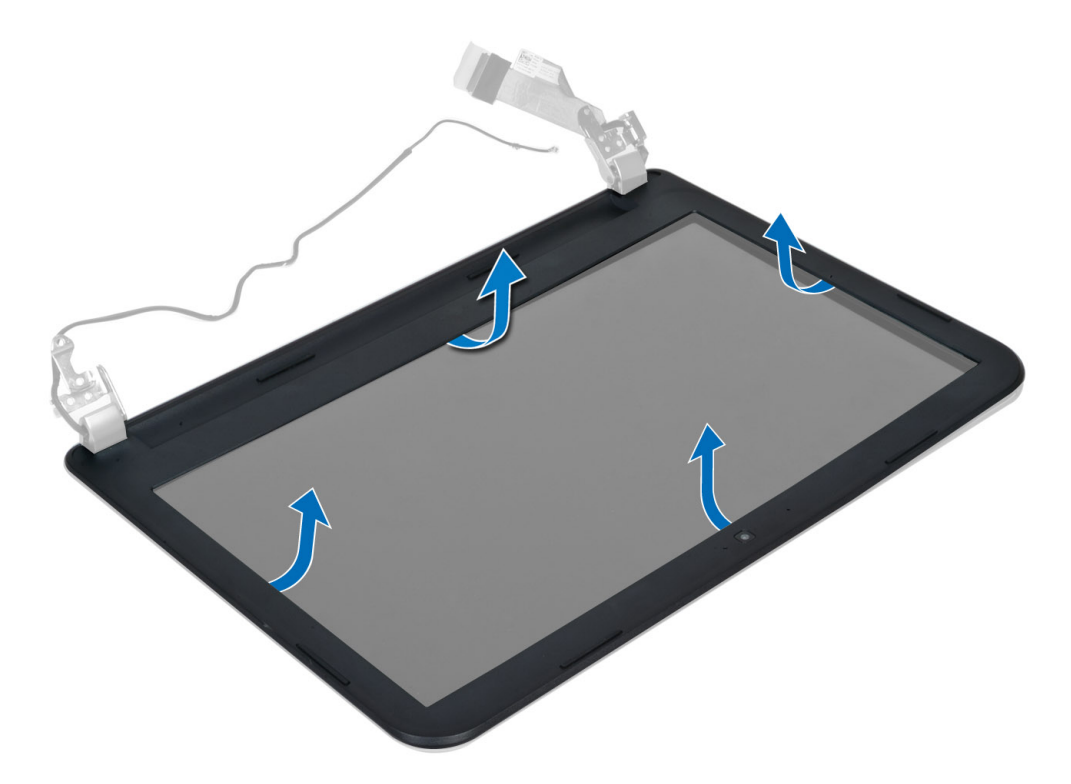

## ディスプレイベゼルの取り付け

- 1. ディスプレイベゼルを所定の位置に合わせ所定の位置にはめ込みます。
- 2. ディスプレイアセンブリのヒンジカバーを所定の位置に合わせてはめ込みます。
- 3. 次のコンポーネントを取り付けます。
	- a) ディスプレイアセンブリ
	- b) パームレスト
	- c) キーボード
	- d) オプティカルドライブアセンブリ
	- e) ハードディスクドライブアセンブリ
	- f) メモリモジュール
	- g) アクセスパネル
	- h) バッテリー
- 4. 「コンピューター内部の作業を終えた後に」の手順に従います。

## ディスプレイパネルの取り外し

- 1. 「コンピューター内部の作業を始める前に」の手順に従います。
- 2. 次のコンポーネントを取り外します。
	- a) バッテリー
	- b) アクセスパネル
	- c) メモリモジュール
	- d) ハードディスクドライブアセンブリ
	- e) オプティカルドライブアセンブリ
	- f) キーボード
	- g) パームレスト
- h) ディスプレイアセンブリ
- i) ディスプレイベゼル
- 3. ディスプレイパネルをコンピューターに固定しているネジを取り外します。ディスプレイパネルを持ち 上げて裏返します。

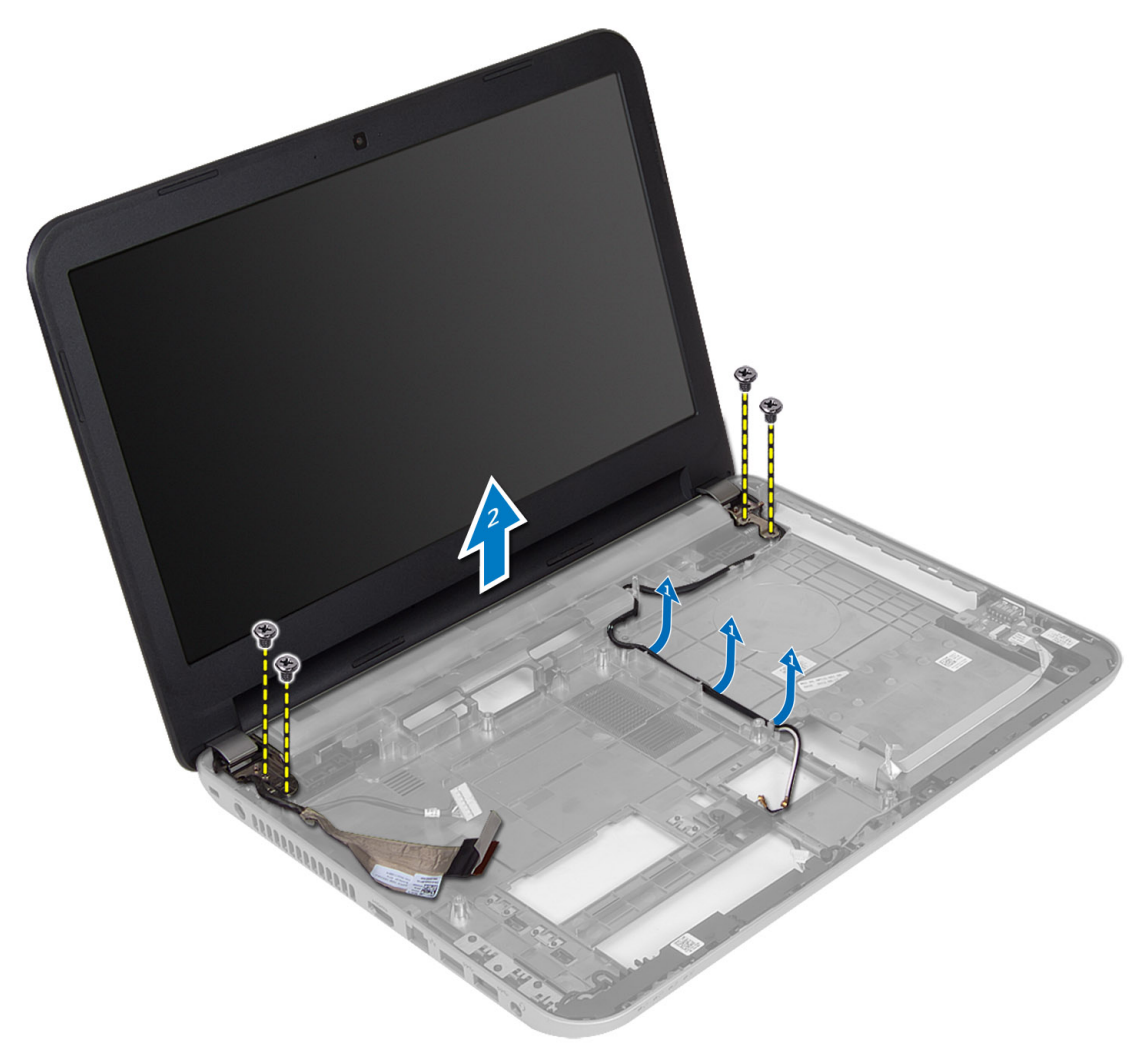

4. ディスプレイケーブルを固定しているテープを剥がしケーブルをコネクターから切断します。ディスプ レイパネルをディスプレイアセンブリから取り外します。

<span id="page-31-0"></span>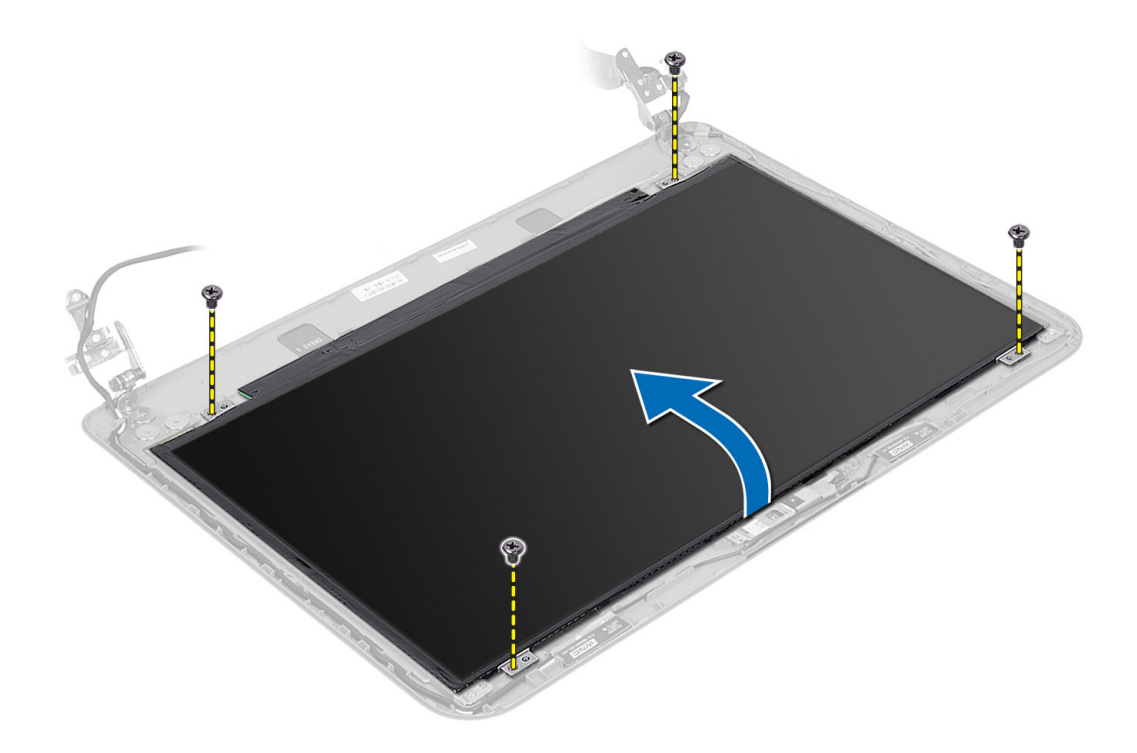

## ディスプレイパネルの取り付け

- 1. ディスプレイパネルにディスプレイケーブルを接続します。
- 2. テープを貼り付けてディスプレイケーブルを固定します。
- 3. ディスプレイパネルをコンピューターに配置します。
- 4. ネジを締めて、ディスプレイパネルをコンピュータに固定します。
- 5. 次のコンポーネントを取り付けます。
	- a) ディスプレイベゼル
	- b) ディスプレイアセンブリ
	- c) パームレスト
	- d) キーボード
	- e) オプティカルドライブアセンブリ
	- f) ハードディスクドライブアセンブリ
	- g) メモリモジュール
	- h) アクセスパネル
	- i) バッテリー
- 6. 「コンピューター内部の作業を終えた後に」の手順に従います。

## ディスプレイヒンジの取り外し

- 1. 「コンピューター内部の作業を始める前に」の手順に従います。
- 2. 次のコンポーネントを取り外します。
	- a) バッテリー b) アクセスパネル
	- c) メモリモジュール
- <span id="page-32-0"></span>d) ハードディスクドライブアセンブリ
- e) オプティカルドライブアセンブリ
- f) キーボード
- g) パームレスト
- h) ディスプレイアセンブリ i) ディスプレイベゼル
- 3. ディスプレイヒンジをディスプレイパネルに固定しているネジを外します。
- 4. ディスプレイヒンジをディスプレイパネル持ち上げて外します。

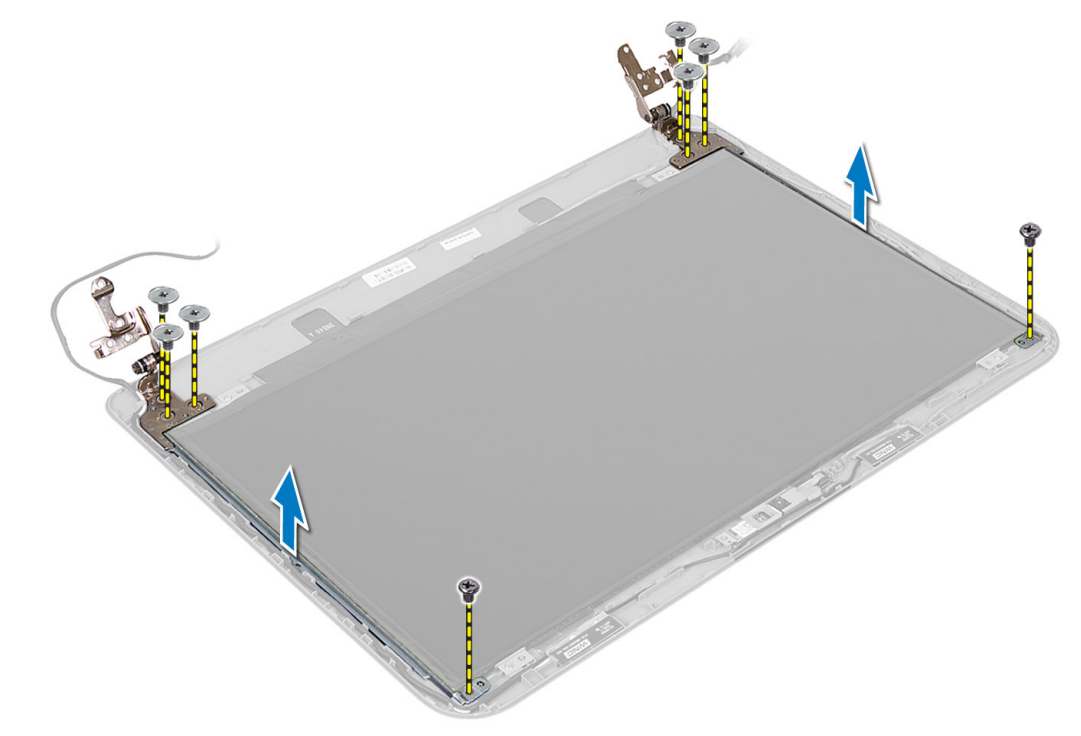

## ディスプレイヒンジの取り付け

- 1. ディスプレイヒンジをディスプレイパネルの所定の位置に配置します。
- 2. ネジを締めてディスプレイヒンジをディスプレイパネルに固定します。
- 3. 次のコンポーネントを取り付けます。
	- a) ディスプレイベゼル
	- b) ディスプレイアセンブリ
	- c) パームレスト
	- d) キーボード
	- e) オプティカルドライブアセンブリ
	- f) ハードディスクドライブアセンブリ
	- g) メモリモジュール
	- h) アクセスパネル
	- i) バッテリー
- 4. 「コンピューター内部の作業を終えた後に」の手順に従います。

## <span id="page-33-0"></span>カメラモジュールの取り外し

- 1. 「コンピューター内部の作業を始める前に」の手順に従います。
- 2. 次のコンポーネントを取り外します。
	- a) バッテリー
	- b) アクセスパネル
	- c) メモリモジュール
	- d) ハードディスクドライブアセンブリ
	- e) オプティカルドライブアセンブリ
	- f) キーボード
	- g) パームレスト
	- h) ディスプレイアセンブリ
	- i) ディスプレイベゼル
- 3. カメラケーブルをカメラモジュールのコネクターから外しカメラをディスプレイアセンブリから持ち上 げて外します。

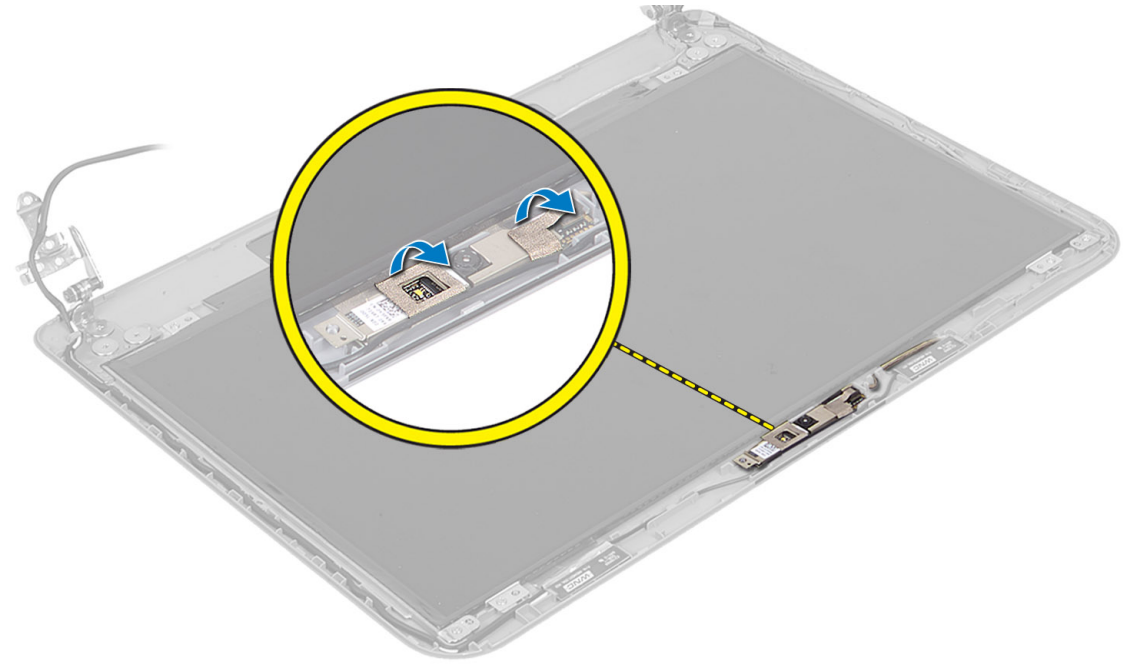

<span id="page-34-0"></span>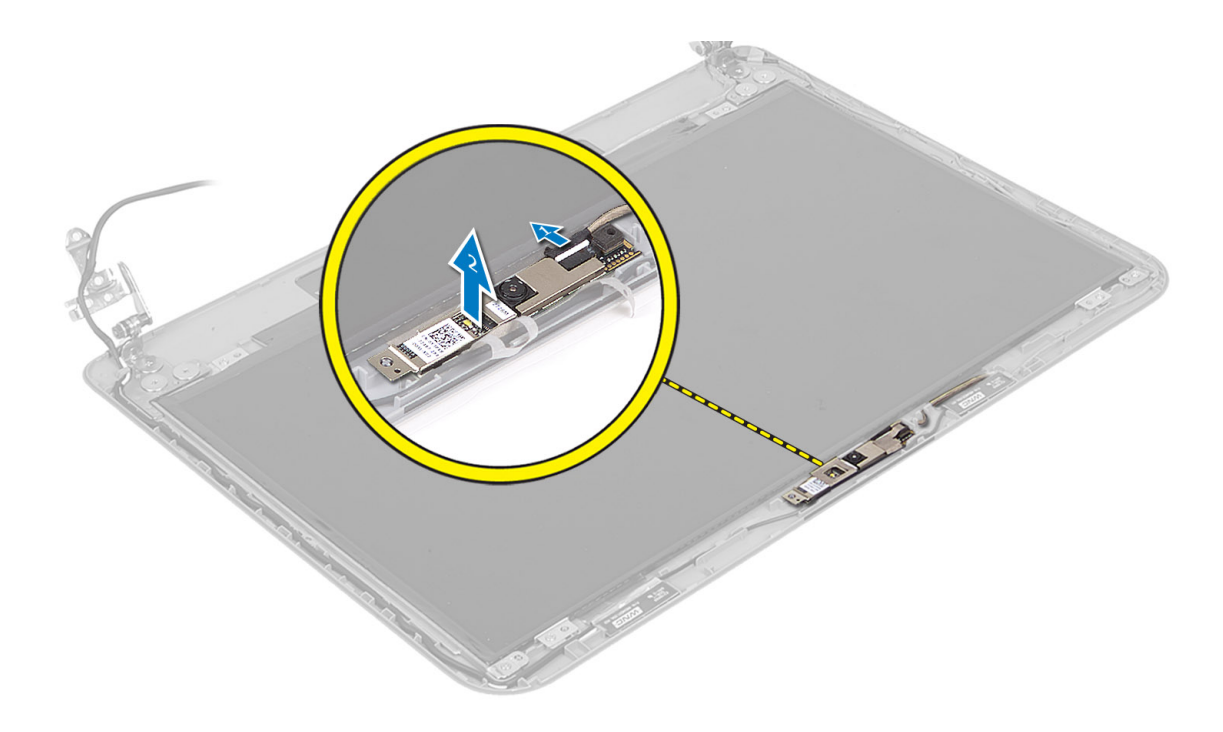

## カメラモジュールの取り付け

- 1. カメラケーブルをカメラモジュール上のコネクターに接続します。
- 2. カメラモジュールをコンピュータの所定の位置に合わせます。
- 3. 次のコンポーネントを取り付けます。
	- a) ディスプレイベゼル
	- b) ディスプレイアセンブリ
	- c) パームレスト
	- d) キーボード
	- e) オプティカルドライブアセンブリ
	- f) ハードディスクドライブアセンブリ
	- g) メモリモジュール
	- h) アクセスパネル
	- i) バッテリー
- 4. 「コンピューター内部の作業を終えた後に」の手順に従います。

## <span id="page-36-0"></span>システムセットアップ

システムセットアップでコンピューターのハードウェアを管理し BIOS レベルのオプションを指定すること ができます。システムセットアップで以下の操作が可能です:

- ハードウェアの追加または削除後に NVRAM 設定を変更する。
- システムハードウェアの構成を表示する。
- 統合されたデバイスの有効 / 無効を切り替える。
- パフォーマンスと電力管理のしきい値を設定する。
- コンピューターのセキュリティを管理する。

### 起動順序

起動順序ではシステムセットアップで定義された起動デバイスの順序および起動ディレクトリを特定のデバ イス(例: オプティカルドライブまたはハードドライブ)にバイパスすることができます。パワーオンセルフ テスト(POST)中に、Dell のロゴが表示されたら、以下の操作が可能です:

- <F2> を押してシステムセットアップにアクセスする
- <F12> を押して 1 回限りの起動メニューを立ち上げる

1 回限りの起動メニューでは診断オプションを含むオプションから起動可能なデバイスを表示します。起動 メニューのオプションは以下の通りです:

- リムーバブルドライブ(利用可能な場合)
- STXXXX ドライブ

■ メモ: XXX は、SATA ドライブの番号を意味します。

- オプティカルドライブ
- 診断

■ メモ:診断を選択すると ePSA 診断 画面が表示されます。

起動順序画面ではシステムセットアップ画面にアクセスするオプションを表示することも可能です。

## ナビゲーションキー

以下の表ではシステムセットアップのナビゲーションキーを示しています。

■ メモ:ほとんどのシステムセットアップオプションでは、変更内容は記録されますが、システムを再起動 するまでは有効になりません。

#### 表 1. ナビゲーションキー

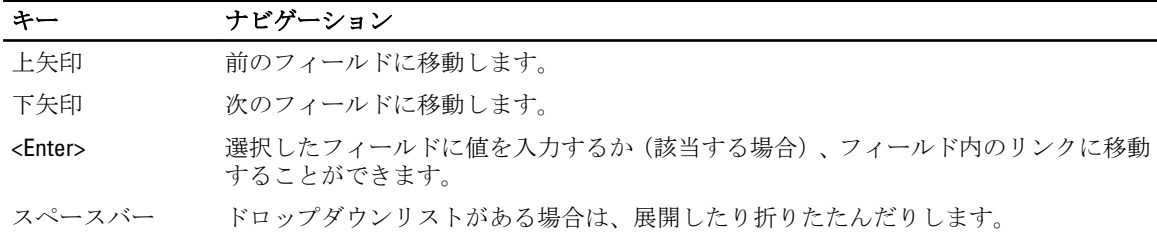

<span id="page-37-0"></span>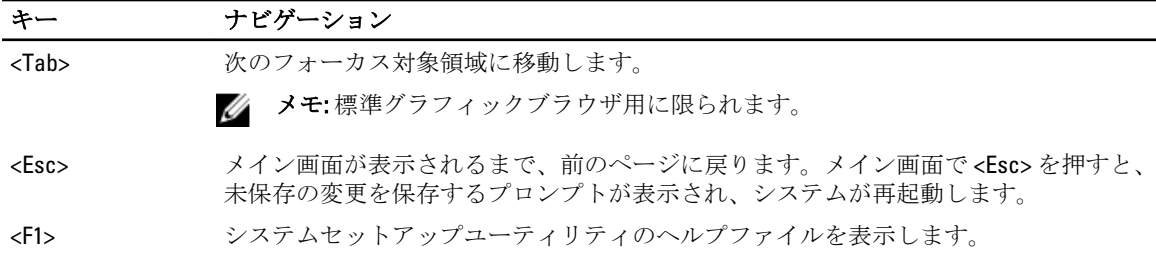

## セットアップユーティリティのオプション

■ メモ: セットアップオプションはコンピューターのモデルにより異なる場合があります。

Main (メイン) タブには、コンピューターの主要なハードウェア機能が一覧表示されます。各オプションの 機能は下記の表の通りです。

### 表 2. メインオプション

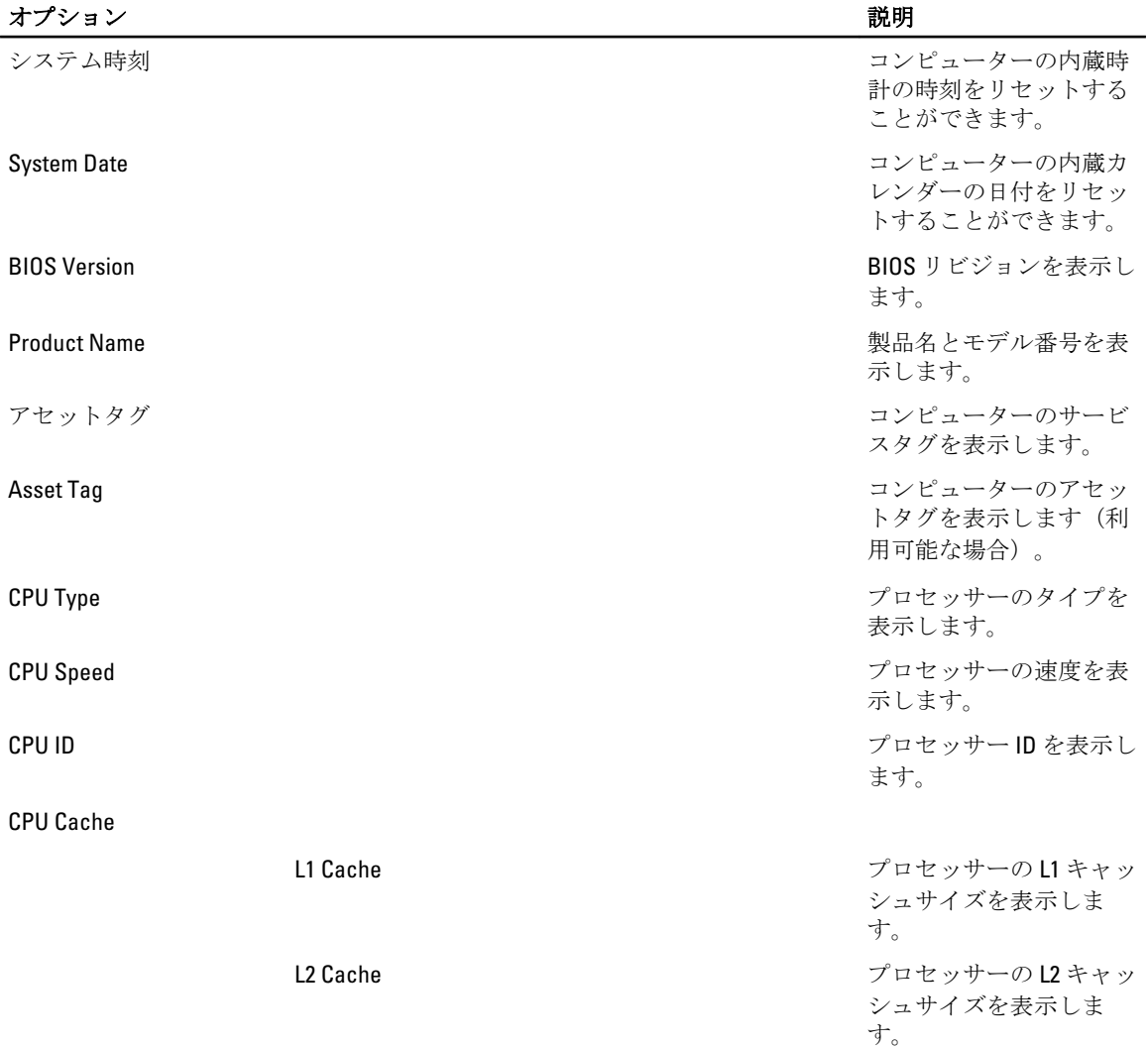

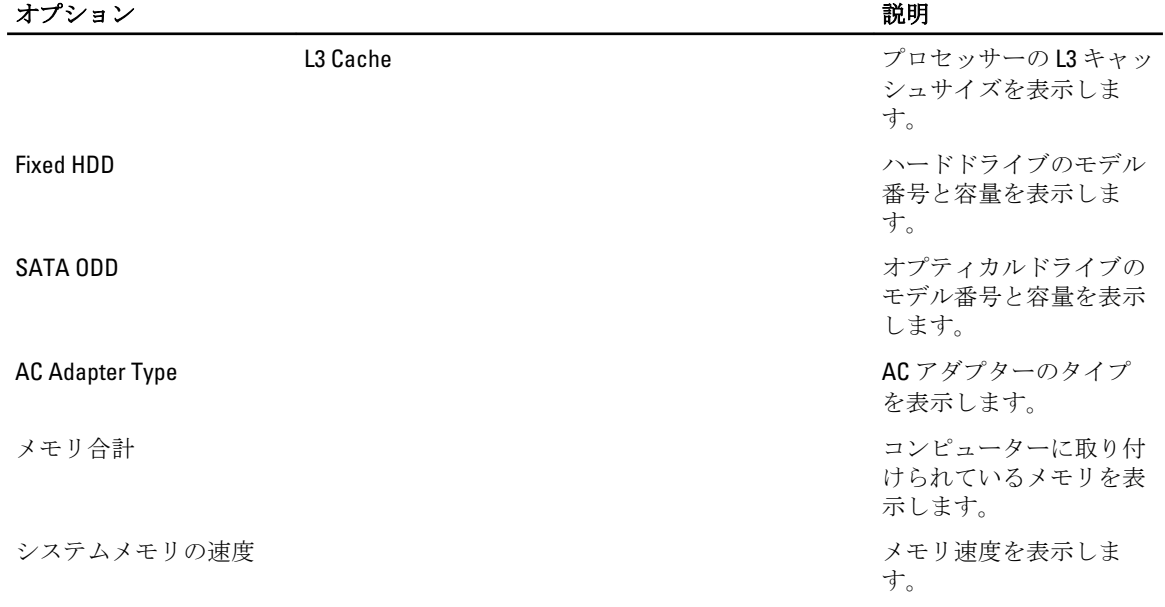

Advanced(詳細) タブでは、コンピューターのパフォーマンスに影響を及ぼすさまざまな機能を設定できま す。各オプションの機能とそのデフォルト値は下記の表の通りです。

### 表 3. 高度オプション

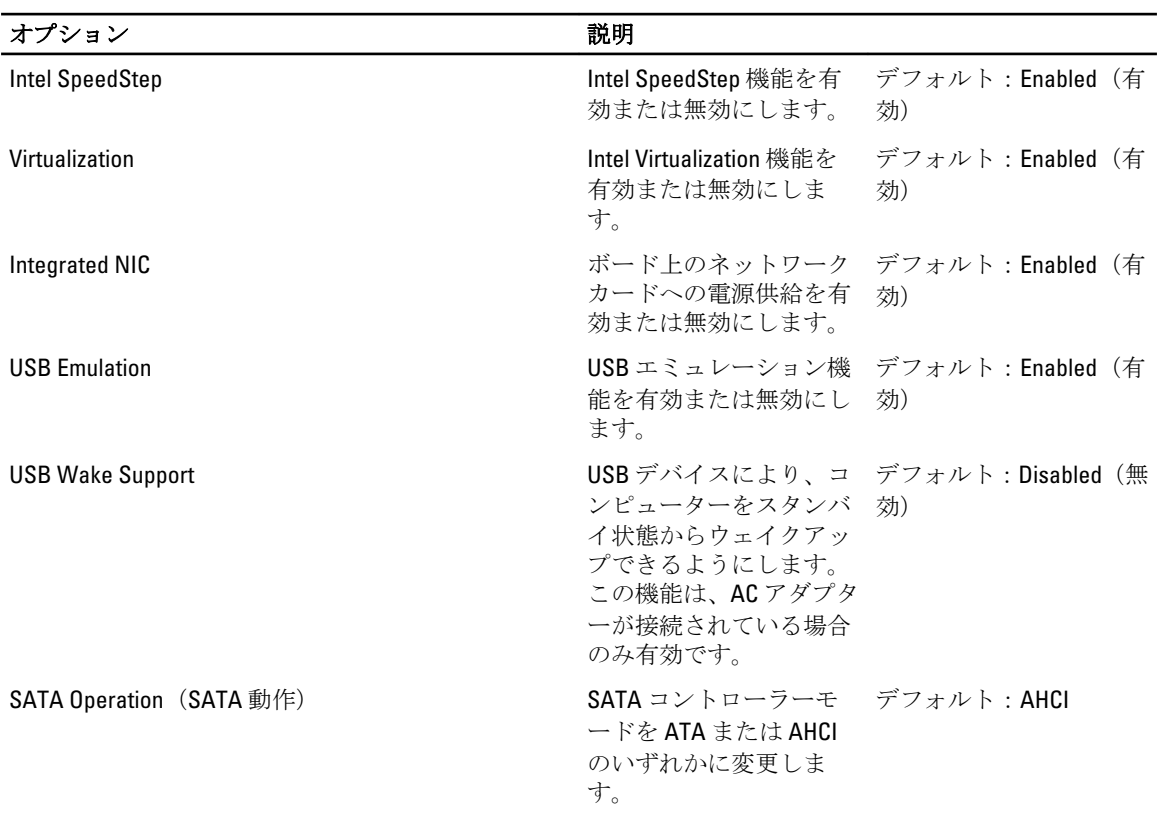

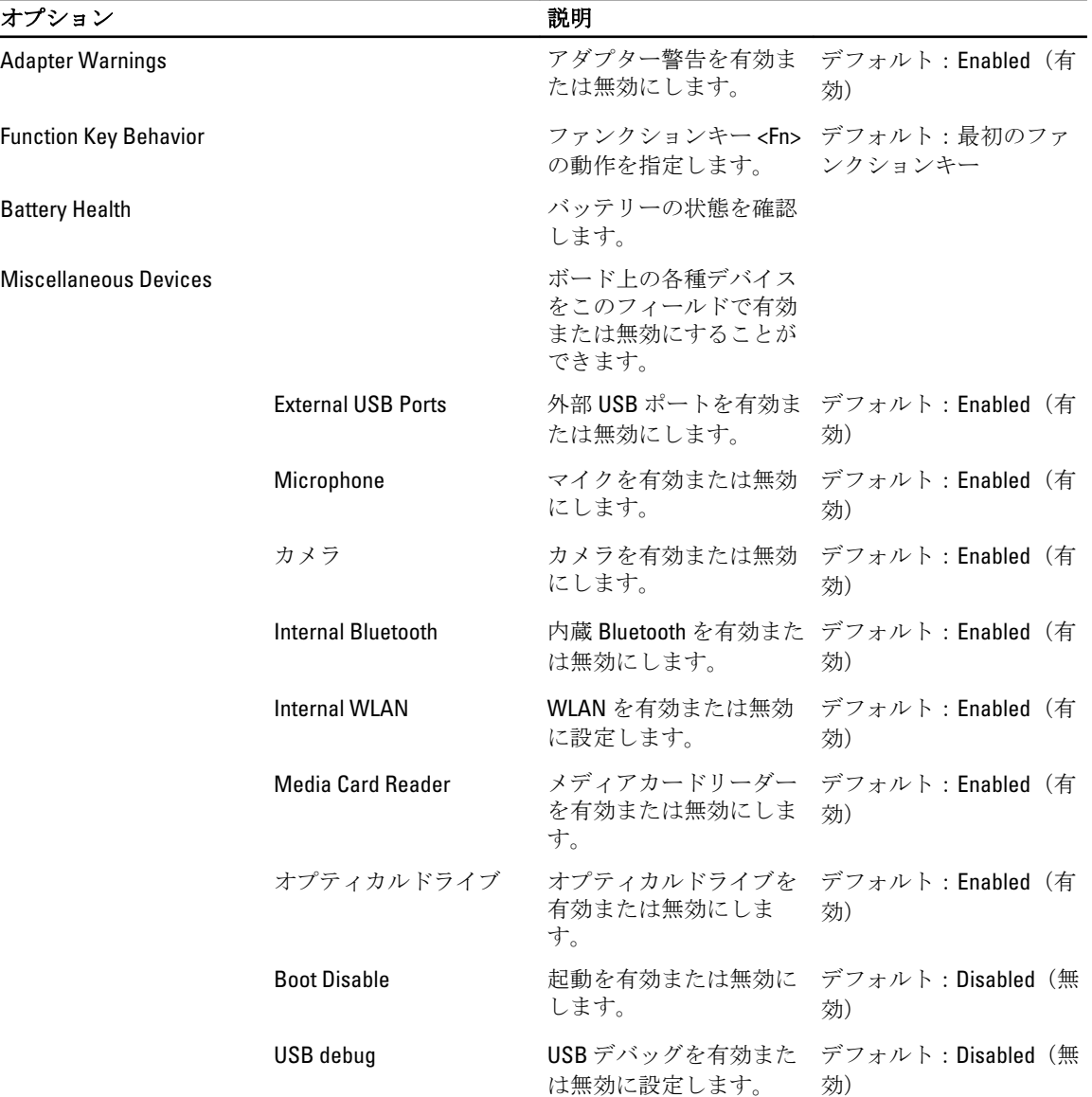

Security(セキュリティ)タブにはセキュリティの状態が表示され、コンピューターのセキュリティ機能を管 理することができます。

### 表 4. セキュリティオプション

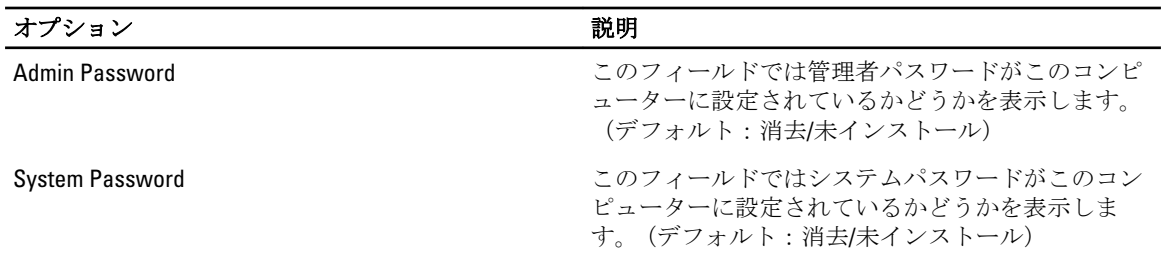

<span id="page-40-0"></span>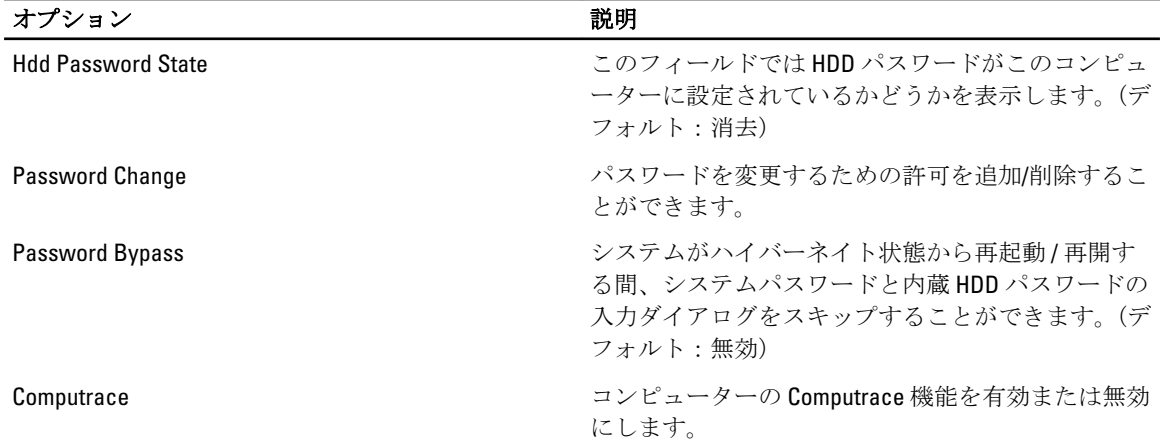

Boot(起動) タブでは、起動順序を変更することができます。

### 表 5. Boot Options (起動オプション)

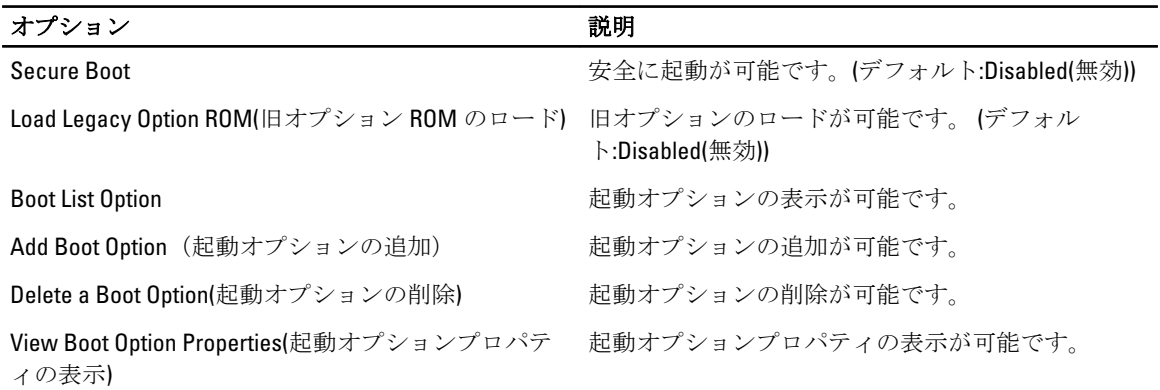

Exit (終了) - セットアップユーティリティを終了する前に、デフォルト設定を保存、破棄、または読み込 むことができます。

## BIOS のアップデート

システムボードの交換時または更新が可能な場合、BIOS (システムセットアップ) をアップデートされること をお勧めします。ラップトップの場合、お使いのコンピューターのバッテリーがフル充電されていて電源プ ラグに接続されていることを確認してください。

- 1. コンピューターを再起動します。
- 2. support.dell.com/support/downloads にアクセスします。
- 3. お使いのコンピューターのサービスタグまたはエクスプレスサービスコードをお持ちの場合、次の手順 に従います。

■ メモ:デスクトップの場合は、サービスタグラベルは、コンピューター正面に記載されています。

■ メモ:ラップトップの場合は、サービスタグラベルは、コンピューター底面に記載されています。

■ メモ: 一体型デスクトップの場合は、サービスタグラベルは、コンピューター背面に記載されていま す。

- a) サービスタグやエクスプレスサービスコードを入力し、送信をクリックします。
- b) 送信をクリックし、ステップ 5 に進みます。
- <span id="page-41-0"></span>4. お使いのコンピューターのサービスタグまたはエクスプレスサービスコードをお持ちではない場合、次 のいずれかの手順に従います。
	- a) 自動的にサービスタグを検出
	- b) 自分の製品およびサービスリストから選択
	- c) 全 Dell 製品リストから選択
- 5. アプリケーションおよびドライバー画面で、オペレーティングシステムドロップダウンリストから BIOS を選択します。
- 6. 最新の BIOS ファイルを選んでファイルをダウンロードしますをクリックします。
- 7. 希望のダウンロード方法を以下から選択してくださいウィンドウで希望のダウンロード方法を選択し、 今すぐダウンロードをクリックします。 ファイルのダウンロードウィンドウが表示されます。
- 8. ファイルをコンピューターに保存する場合は、保存をクリックします。
- 9. 実行をクリックしてお使いのコンピューターに更新された BIOS 設定をインストールします。 画面の指示に従います。

## システムパスワードとセットアップパスワード

システムパスワードとセットアップパスワードを作成してお使いのコンピューターを保護することができま す。

#### パスワードの種類 説明

システムパスワー システムにログオンする際に入力が必要なパスワードです。

ド

セットアップパス お使いのコンピューターの BIOS 設定にアクセスして変更をする際に入力が必要なパ ワード スワードです。

注意: パスワード機能は、コンピューター内のデータに対して基本的なセキュリティを提供します。

注意: コンピューターをロックせずに席を離れると、コンピューター上のデータに誰でもアクセスできま す。

■ メモ:お使いのシステムは、出荷時にシステムパスワードとセットアップパスワードの機能が無効に設定 されています。

### システムパスワードとセットアップパスワードの割り当て

パスワードステータスがロック解除の場合に限り、新しいシステムパスワードやセットアップパスワードの 設定、または既存のシステムパスワードやセットアップパスワードの変更が可能です。パスワードステータ スがロックに設定されている場合、システムパスワードは変更できません。

■ メモ: パスワードジャンパの設定を無効にすると、既存のシステムパスワードとセットアップパスワード は削除され、システムへのログオン時にシステムパスワードを入力する必要がなくなります。

システムセットアップを起動するには、電源投入または再起動の直後に <F2> を押します。

1. システム BIOS 画面またはシステムセットアップ画面で、システムセキュリティを選択し、<Enter> を押 します。

システムセキュリティ画面が表示されます。

- 2. システムセキュリティ画面でパスワードステータスがロック解除に設定されていることを確認します。
- 3. システムパスワードを選択してシステムパスワードを入力し、<Enter> または <Tab> を押します。 以下のガイドラインに従ってシステムパスワードを設定します。

– パスワードの文字数は 32 文字までです。

- <span id="page-42-0"></span>– 0 から 9 までの数字を含めることができます。
- 小文字のみ有効です。大文字は使用できません。
- 特殊文字は、次の文字のみが利用可能です:スペース、(")、(+)、(,)、(-)、(.)、()、()、()、()、()、()、  $($ )

プロンプトが表示されたら、システムパスワードを再度入力します。

- 4. 入力したシステムパスワードをもう一度入力し、OKをクリックします。
- 5. セットアップパスワードを選択してシステムパスワードを入力し、<Enter> または <Tab> を押します。 セットアップパスワードの再入力を求めるメッセージが表示されます。
- 6. 入力したセットアップパスワードをもう一度入力し、OK をクリックします。
- 7. <Esc> を押すと、変更の保存を求めるメッセージが表示されます。
- 8. <Y> を押して変更を保存します。 コンピューターが再起動します。

### 既存のシステムパスワードおよび / またはセットアップパスワードの削除または 変更

既存のシステムパスワードおよび/またはセットアップパスワードを削除または変更する前にパスワード状 **態がロック解除(システムセットアップで)になっていることを確認します。パスワード状態がロックされて** いる場合、既存のシステムパスワードまたはセットアップパスワードを削除または変更することはできませ  $h<sub>o</sub>$ 

システムセットアップを入力するには、電源投入または再起動の直後に <F2> を押します。

- 1. システム BIOS 画面またはシステムセットアップ画面で、システムセキュリティを選択し、<Enter> を押 します。 システムセキュリティ画面が表示されます。
- 2. システムセキュリティ画面でパスワードステータスがロック解除に設定されていることを確認します。
- 3. システムパスワードを選択し、既存のシステムパスワードを変更または削除して、<Enter> または<Tab> を押します。
- 4. セットアップパスワードを選択し、既存のセットアップパスワードを変更または削除して、<Enter> また は <Tab> を押します。
	- メモ: システムパスワードおよび/またはセットアップパスワードを変更する場合、プロンプトが表 示されたら新しいパスワードを再度入力してください。システムパスワードおよび/またはセット アップパスワードを削除する場合、プロンプトが表示されたら削除を確認してください。
- 5. <Esc> を押すと、変更の保存を要求するメッセージが表示されます。
- 6. <Y> を押して変更を保存しシステムセットアップを終了します。
	- コンピューターが再起動します。

<span id="page-44-0"></span>トラブルシューティング

## ePSA (強化された起動前システムアセスメント)診断

ePSA 診断 (システム診断としても知られている) ではハードウェアの完全なチェックを実施します。ePSA に は BIOS が埋め込まれており、内部的に BIOS によって起動されます。埋め込まれたシステム診断では以下の ことが可能な特定のデバイスまたはデバイスグループにオプションのセットを提供します:

- テストを自動的に、または対話モードで実行
- テストの繰り返し
- テスト結果の表示または保存
- 詳細なテストで追加のテストオプションを実行し、障害の発生したデバイスに関する詳しい情報を得 る
- テストが問題なく終了したかどうかを知らせるステータスメッセージを表示
- テスト中に発生した問題を通知するエラーメッセージを表示

注意: システム診断は、お使いのコンピューターをテストする場合にのみ使用してください。このプログ ラムを他のコンピューターで使用すると、無効な結果やエラーメッセージが発生する場合があります。

■ メモ: 特定のデバイスについてはユーザーの対話が必要なテストもあります。診断テストを実行する際 にコンピューター端末の前に常にいなければなりません。

- 1. コンピューターの電源を入れます。
- 2. コンピューターが起動すると、Dell のロゴが表示されるように <F12> キーを押します。

3. 起動メニュー画面で、診断オプションを選択します。 ePSA 起動前システムアセスメントウィンドウが表示され、コンピューター内で検出された全デバイスが リストアップされます。診断が検出された全デバイスのテストを開始します。

- 4. 特定のデバイスで診断テストを実行する場合、<Esc> を押して はい をクリックし、診断テストを中止し ます。
- 5. 左のパネルからデバイスを選択し、テストの実行をクリックします。
- 6. 問題がある場合、エラーコードが表示されます。 エラーコードをメモしてデルに連絡してください。

### Diagnostics (診断)

#### 表 6. デバイスステータスライト

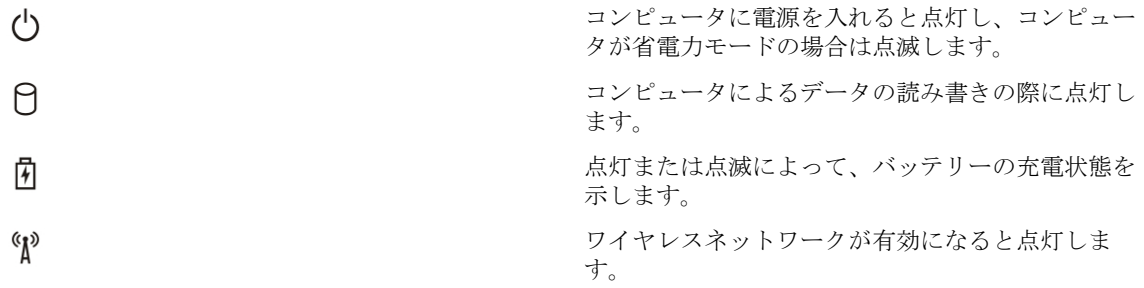

コンピュータがコンセントに接続されている場合、バッテリーライトは次のように動作します。

#### <span id="page-45-0"></span>表 7. バッテリーステータスライト

黄色と青色が交互に点滅 またははする 認証またはサポートされていない、デル以外のACア ダプタがラップトップに接続されている。 黄色が短く、青色が長く交互に点滅 ACアダプタに接続されており、一時的なバッテリー の不具合が発生した。 黄色が連続的に点滅 <br>
AC アダプタに接続されており、バッテリーに重大な 障害が発生した。 消灯 タンコン AC アダプタに接続されており、バッテリーがフル充 電モードになっている。 白色の点灯 AC アダプタに接続されており、バッテリーが充電モ ードになっている。

キーボード上部のライトが示す意味は、以下のとおりです。

#### 表 8. キーボードステータスライト

テンキーパッドが有効になると点灯します。

Caps Lock 機能が有効になると点灯します。

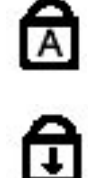

नि

Scroll Lock 機能が有効になると点灯します。

ビープコード

ディスプレイがエラーや問題点を表示できない場合、コンピューターは起動中に連続したビープ音を発する ことがあります。ビープコードと呼ばれる連続したビープ音により、さまざまな問題を特定することができ ます。各ビープ音間のディレイは 300 ms、ビープ音の各セット間のディレイは 3 秒であり、ビープ音は 300 ms 続きます。各ビープ音とビープ音の各セットの後、BIOS が電源ボタンが押されたかどうかを検出します。 BIOS はループからジャンプして、通常のシャットダウンプロセスとシステムの電源投入を実行します。

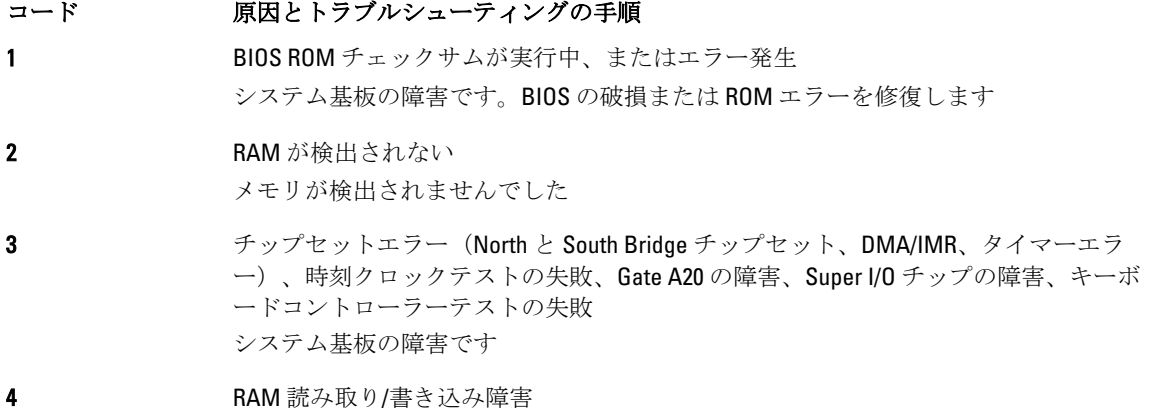

### <span id="page-46-0"></span>コード 原因とトラブルシューティングの手順

メモリの障害です

- 5 リアルタイムクロックの電源障害 CMOS バッテリーの障害です
- 6 ビデオ BIOS テストの失敗 ビデオカードの障害です
- 7 CPU キャッシュテストの失敗 プロセッサーの障害です
- 8 ディスプレイ ディスプレイの障害です

## LED エラーコード

診断 LED コードを伝える手段は電源ボタン LED です。電源ボタン LED は、障害状態に対応させた LED コード に合わせて点滅します。たとえば、メモリが検知されない(LED コード2)場合、電源ボタン LED は2回点滅 した後に間を置く動作を繰り返します。このパターンはシステムの電源がオフになるまで続きます。

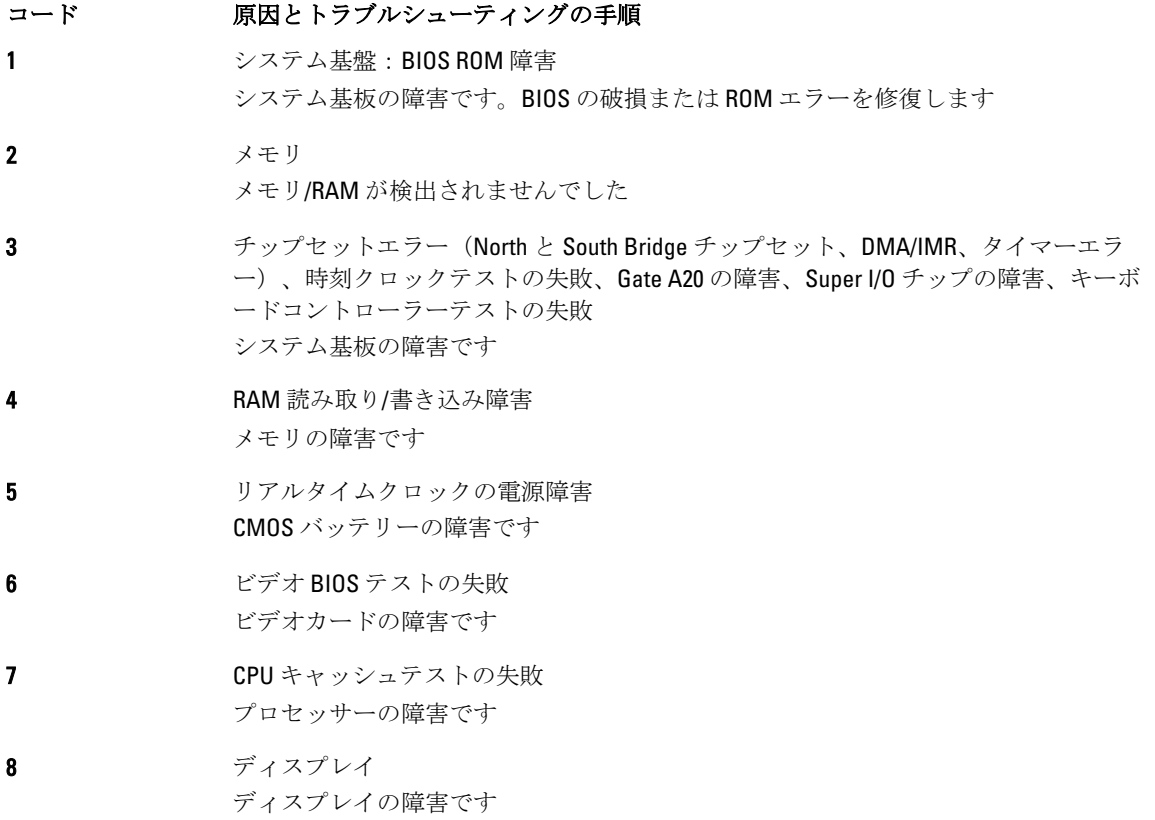

## <span id="page-48-0"></span>仕様

■ メモ:提供される内容は地域により異なる場合があります。コンピューターの構成の詳細を確認するに

は、スタート ♥ (スタートアイコン) → ヘルプとサポート の順にクリックし、お使いのコンピュー ターに関する情報を表示するオプションを選択してください。

### 表 9. システム情報

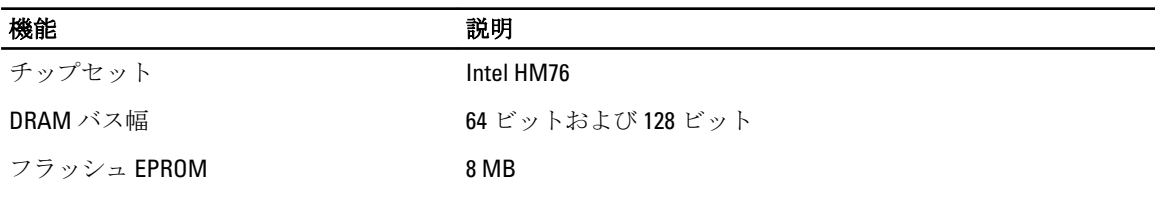

### 表 10. プロセッサー

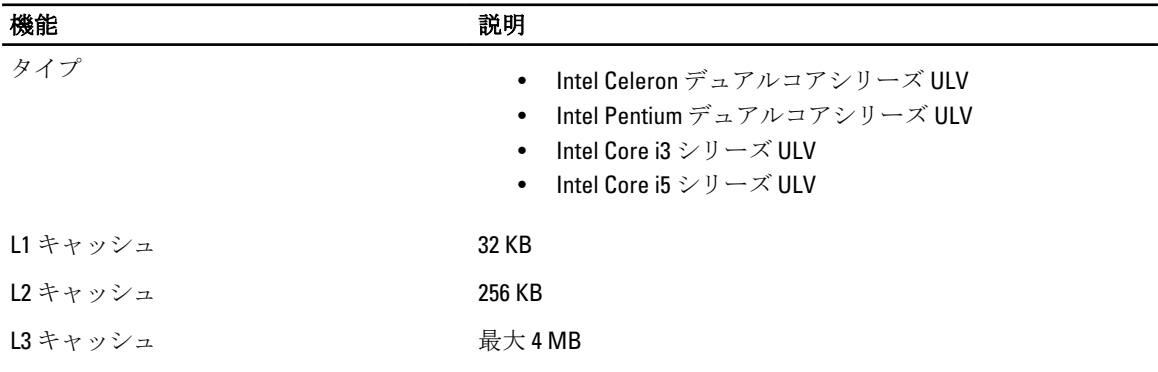

### 表 11. メモリ

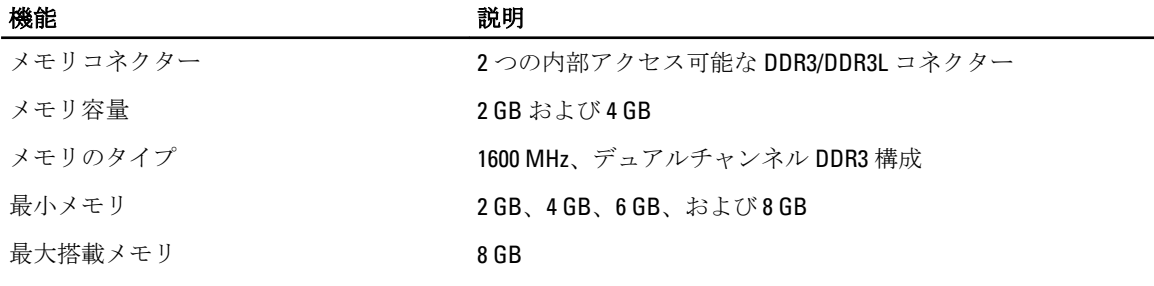

### 表 12. オーディオ

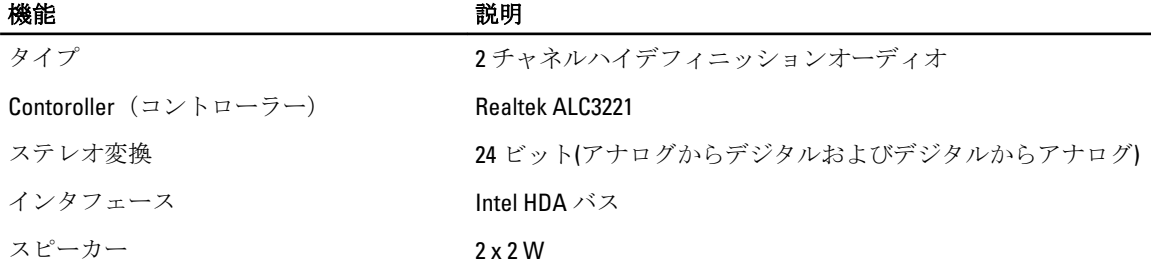

### 機能 またま こうしゃ おおし 説明

ー

ボリュームコントロール プログラムメニューおよびキーボードメディアコントロールキ

### 表 13. ビデオ

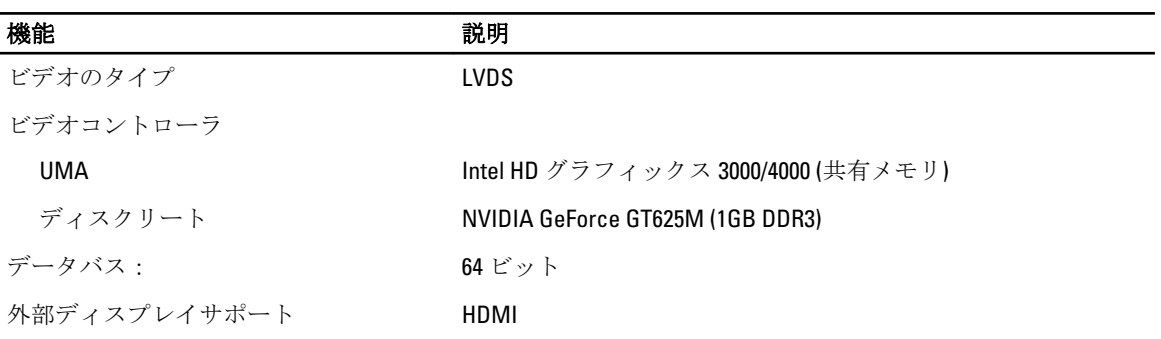

### 表 14. カメラ

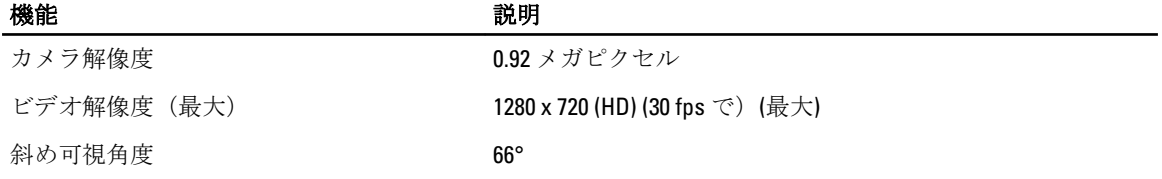

### 表 15. 通信

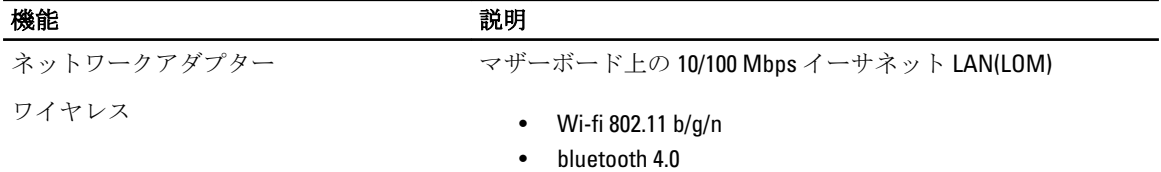

### 表 16. ポートとコネクター

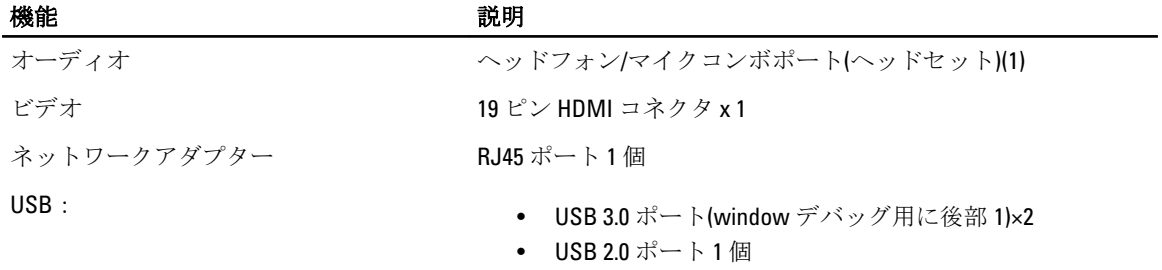

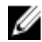

**タ メモ: Powered USB 3.0** コネクターは、Microsoft Kernel Debugging にも対応しています。ポートはお使いの コンピューターに付属のドキュメントに記載されています。

メディアカードリーダー 8-in-1 スロット (1)

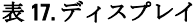

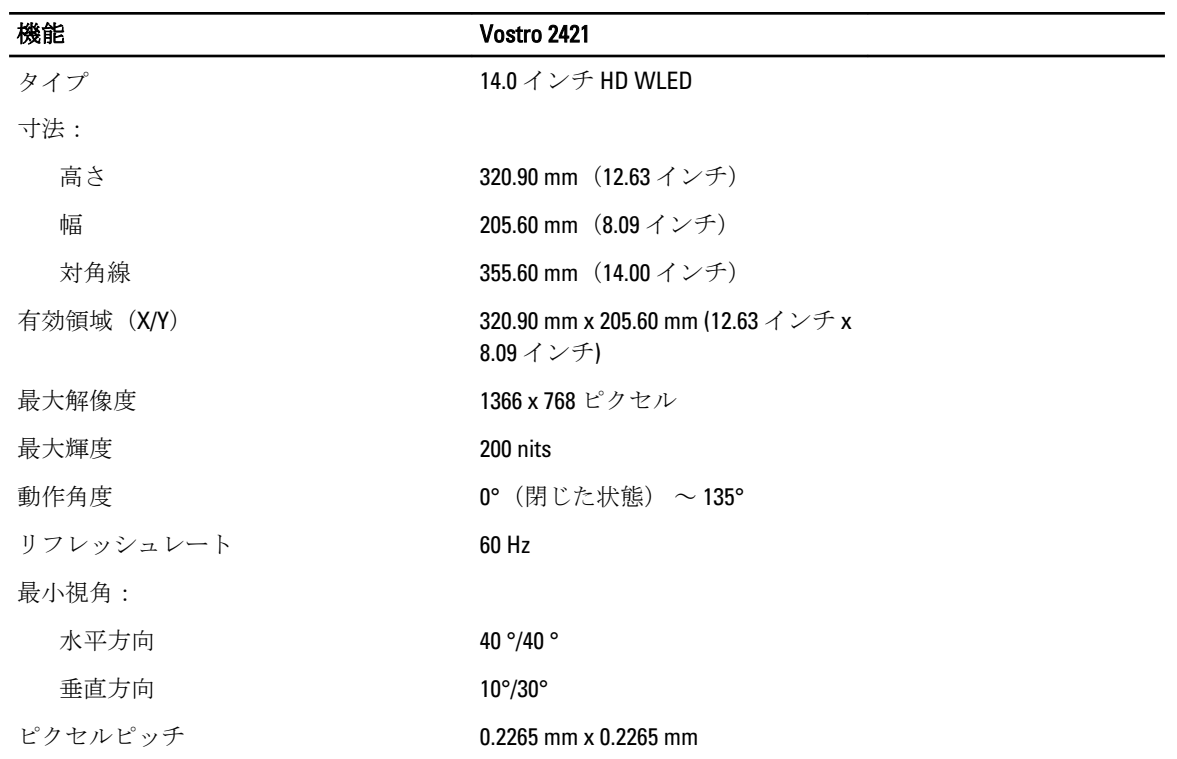

### 表 18. キーボード

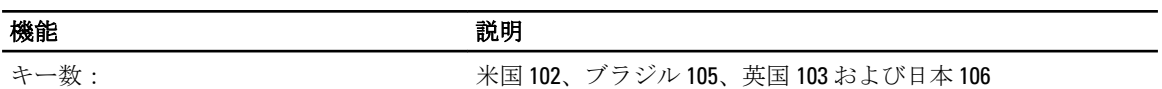

### 表 19. タッチパッド

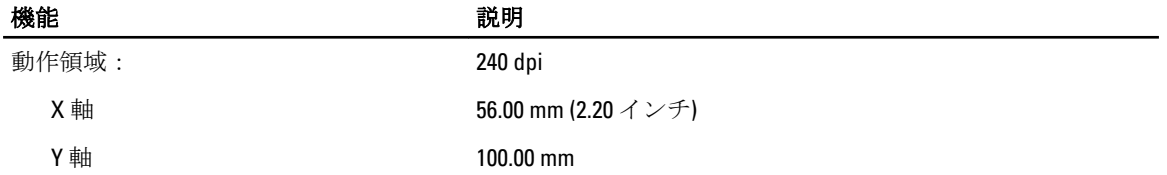

### 表 20. バッテリ

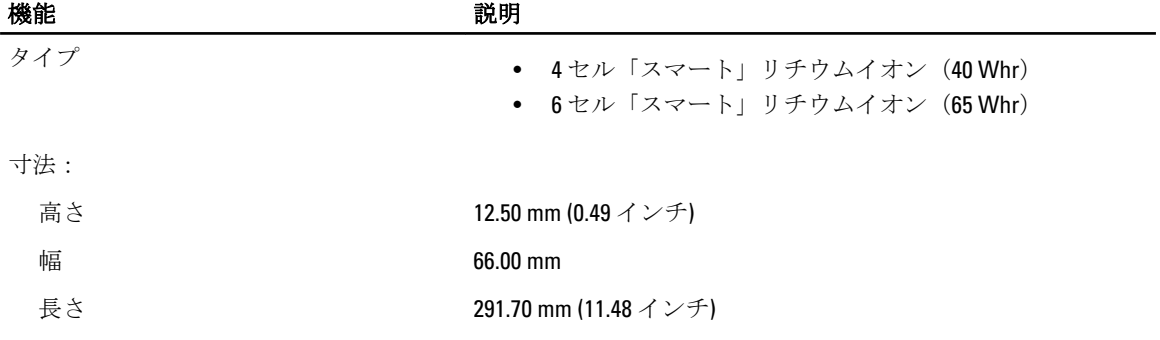

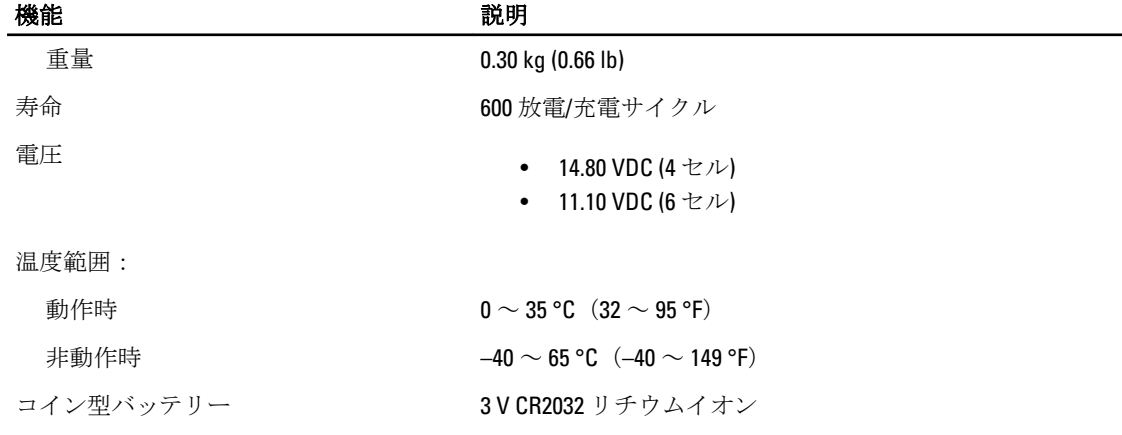

 $\overline{\phantom{a}}$ 

### 表 21. AC アダプター

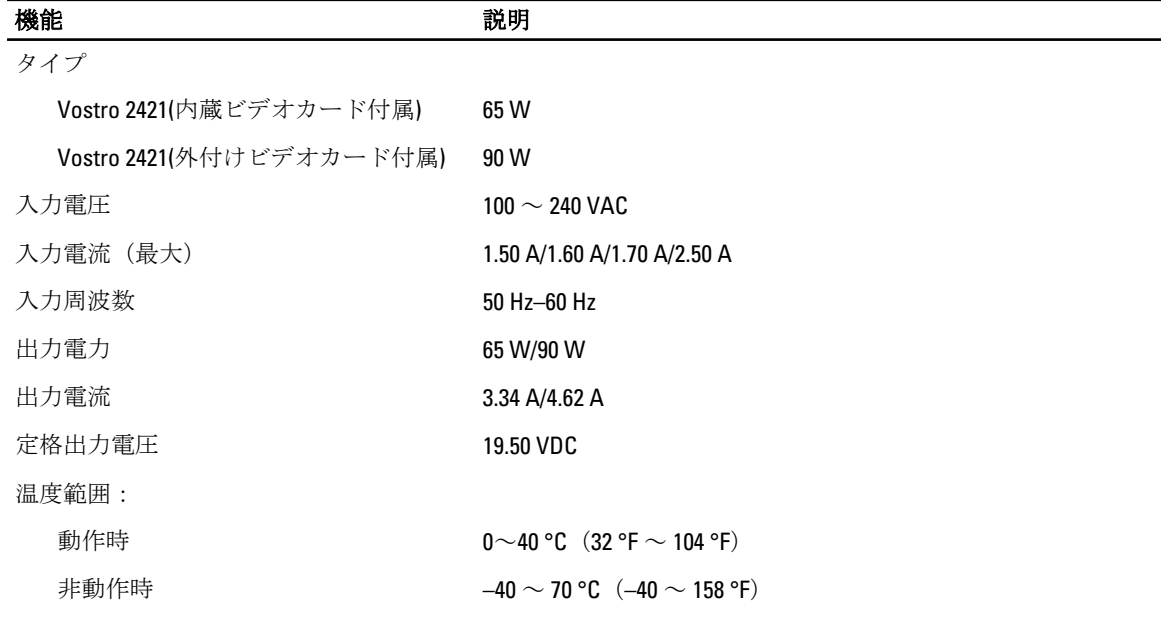

### 表 22. 物理的仕様

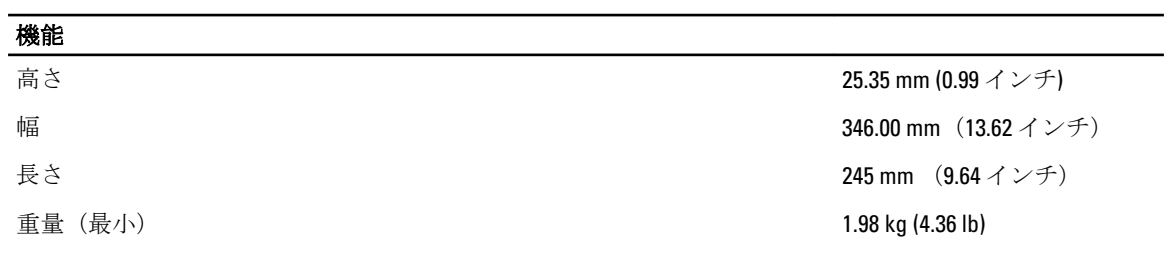

### 表 23. 環境

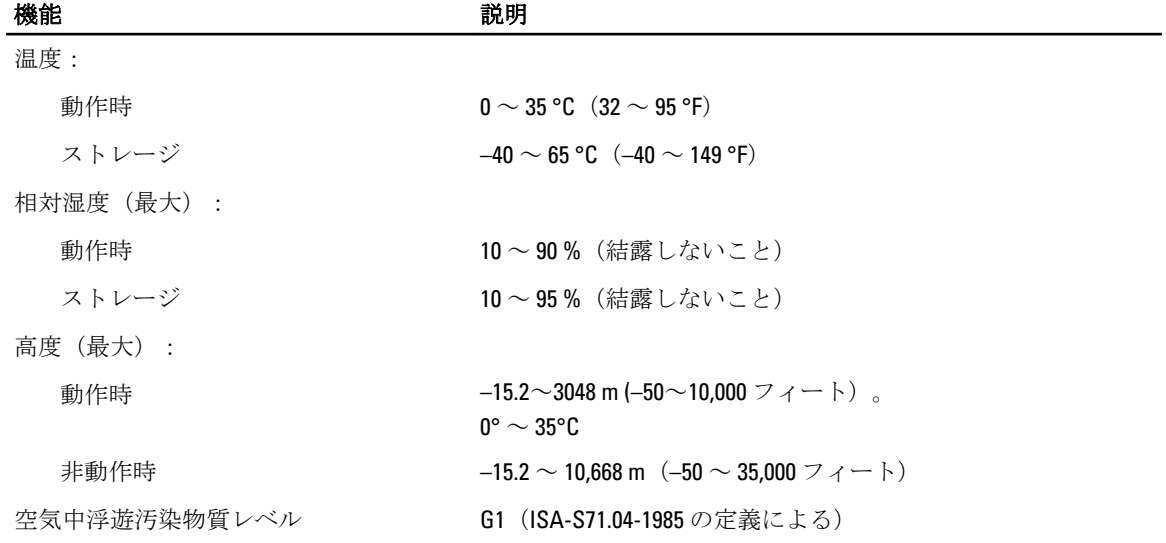

## <span id="page-54-0"></span>デルへのお問い合わせ

■ メモ:お使いのコンピュータがインターネットに接続されていない場合は、購入時の納品書、出荷伝票、 請求書、またはデルの製品カタログで連絡先をご確認ください。

デルでは、オンラインまたは電話によるサポートとサービスのオプションを複数提供しています。サポート やサービスの提供状況は国や製品ごとに異なり、国 / 地域によってはご利用いただけないサービスもござい ます。デルのセールス、テクニカルサポート、またはカスタマーサービスへは、次の手順でお問い合わせい ただけます。

- 1. www.dell.com/supportにアクセスします。
- 2. サポートカテゴリを選択します。
- 3. ページの上部にある「国/地域の選択」ドロップダウンメニューで、お住まいの国または地域を確認しま す。
- 4. 必要なサービスまたはサポートのリンクを選択します。